# **Kodak** PIXPRO WP1 **Sport Camera**

# Manuel d'utilisation

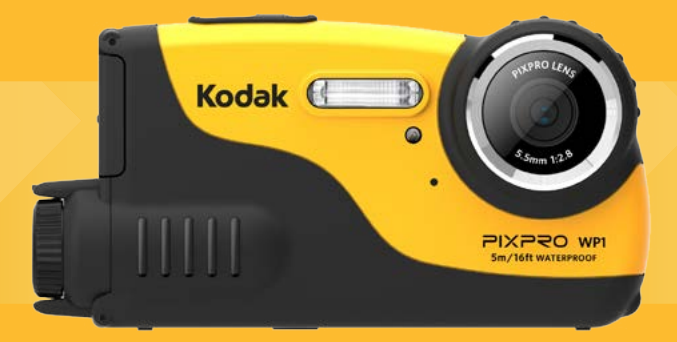

# <span id="page-1-0"></span>AVANT DE COMMENCER

#### **Déclaration de conformité**

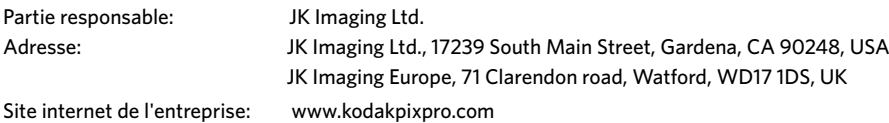

#### **Clients aux Etats-Unis Testé et déclaré conforme aux normes de la FCC POUR UTILISATION À DOMICILE OU AU BUREAU**

Cet appareil est conforme aux dispositions de la partie 15 du règlement de la FCC. L'utilisation de cet appareil est soumise aux deux conditions suivantes: (1) Cet appareil ne doit pas causer d'interférences nuisibles. (2) cet appareil doit être capable d'accepter toutes les. interférences éventuelles, y-compris les interférences pouvant provoquer un fonctionnement inattendu.

#### **Clients en Europe**

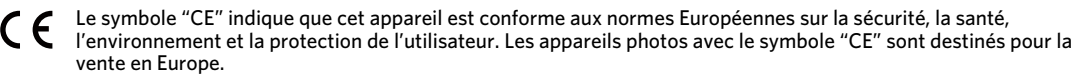

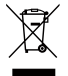

Ce symbole [Poubelle avec roulettes avec une croix dessus, voir Annexe IV WEEE] indique que ces types d'appareils électriques et électroniques doivent être jetés séparément dans les pays Européen. Ne jetez pas cet appareil avec vos ordures ménagères. Veuillez utiliser les points de collecte et de recyclage disponibles dans votre pays lorsque vous n'avez plus besoin de cet appareil.

### **À propos de ce manuel**

Merci d'avoir acheté cet Appareil photo de sport KODAK PIXPRO. Lisez attentivement ce manuel et conservez-le dans un endroit sûr comme référence.

- JK Imaging Ltd. se réserve tous les droits de ce document. Aucune portion de ce document ne peut être reproduite, transmise, enregistrée ou stockée dans un système de restitution, ni traduite en aucune langue ou aucun autre langage informatique que ce soit, par quelque moyen, sans l'autorisation écrite préalable de JK Imaging Ltd..
- Toutes les marques qui sont mentionnées dans ce document sont à titre d'information uniquement, et peuvent être des marques déposées de leurs auteurs respectifs.
- Ce manuel contient des instructions pour vous aider à utiliser correctement votre nouvel Appareil photo de sport KODAK PIXPRO. Tous les efforts ont été faits pour assurer que le contenu de ce manuel est correct et à jour. Cependant, JK Imaging Ltd. se réserve le droit de faire des changements sans préavis.
- Les symboles suivants sont utilisés dans ce manuel pour vous aider à identifier rapidement les points importants.

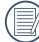

Indique des informations importantes.

Dans les instructions ci-dessous, les symboles suivants peuvent être utilisés lorsque nous présentons l'utilisation de l'appareil photo. Ceci vise à faciliter notre compréhension.

 「Propriétés de l'élément」: Les propriétés des options dans l'interface de l'appareil sont indiquées par le symbole  $\ulcorner$  .

# <span id="page-3-0"></span>CONSIGNES DE SECURITE

#### **Résistant à l'eau, à la poussière et aux chocs**

- JIS / IEC étanche niveau 8 (IPX8).
- **JIS / IEC antipoussière niveau 6 (IP6X).**
- La hauteur pour l'antichoc est de 1.2 m.

#### **Consignes sur l'étanchéité :**

- Ne pas utiliser le produit ci-dessous à moins de 5 mètres (16.4 feet) sous l'eau. Le produit va rester étanche pendant une heure à une profondeur de 5 m (16.4 feet).
- Ne pas utiliser ce produit dans un ressort géothermique ou dans de l'eau à une température supérieure à 40 °C.
- Ne pas ouvrir le Couvercle de pile et couvercle de côté sous l'eau.
- Si l'eau entre accidentellement en contact avec le produit, ne pas ouvrir le Couvercle de pile et couvercle de côté immédiatement. Éteindre le produit et le sécher avec un linge propre, sec et sans fibre. Ouvrez ensuite le Couvercle de pile et couvercle de côté, et enlever la batterie et la carte mémoire.
- Lorsque vous ouvrez le Couvercle de pile et couvercle de côté, si de l'eau touche la surface située entre l'intérieur du Couvercle de pile et couvercle de côté et la partie principale, séchez les gouttes d'eau.
- Après l'utilisation du produit dans de l'eau ou près du sable, de la boue ou de tout autre corps étranger, rincez-le avec de l'eau propre (fermez le Couvercle de pile et couvercle de côté pendant le nettoyage). Après le nettoyage, séchez le produit avec un linge propre, sec et sans fibre.
- S'il y a de la poussière, du sable ou tout corps étranger sur le caoutchouc étanche du Couvercle de pile et couvercle de côté et sa surface de contact, essuyez-le avec un tissu propre, sec et sans fibre dès que possible.
- Avant d'utiliser le produit sous l'eau, rassurez-vous qu'il n'y aucun dégât ou des corps étrangers dans le joint en caoutchouc étanche. Fermez ensuite le Couvercle de pile et couvercle de côté fermement pour renforcer l'étanchéité du produit.

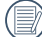

- Le caoutchouc imperméable avec des rayures et des fissures va faciliter l'infiltration de l'eau dans le produit.
- <u>caoutchouc étanche.</u> Contactez le service client immédiatement pour bénéficier d'une réparation avec la pose d'un nouveau joint en caoutchouc étanche.

#### **Consignes de sécurité pour l'appareil photo**

- Ne pas faire tomber l'appareil photo ni lui laisser cogner des objets solides.
- Ne pas tenter de démonter l'appareil photo.
- Eviter d'utiliser ou stocker l'appareil photo dans la lumière solaire directe ou dans les endroits où il pourrait être exposé aux changements rapides dans la température ou à la condensation.
- Garder le produit loin du champ magnétique puissant, par exemple près d'un aimant ou transformateurs.
- La condensation pourrait avoir lieu à l'intérieur si l'appareil photo est pris d'un endroit froid à un environnement chaud. Veuillez attendre pour quelque temps avant que vous mettiez en marche.
- Avant de retirer la batterie et la carte mémoire, l'appareil doit être éteint.
- Utilisez le linge professionnel pour lentille et un nettoyant dédié pour essuyer la lentille.
- Il est recommandé de télécharger les photos, vidéos de l'appareil photo chaque fois après l'utilisation. Enlever la carte mémoire de l'appareil photo qui sera stockée non utilisée pour des temps étendus.
- Si cette caméra n'est pas utilisée pendant une longue période, veuillez la garder dans un état propre et sec.
- La société et le fabricant ne seront pas responsable de la perte de fichiers d'image ou de vidéo dû à l'opération ou le stockage incorrect.

#### **Consignes de sécurité pour la batterie**

- Si la pile fuit, contacter notre service clientèle. Ne pas toucher directement les piles fuites; porter de matériel protective pour enlever les piles et jeter-les immédiatement correctement.
- Suivre et jeter les piles selon les lois et les régulations locales de votre région. Certaines piles pourraient être recyclées, et pourraient être acceptées à jeter dans votre centre de recyclage local.
- $\blacksquare$  Ne pas démonter, percer, modifier, tomber, jeter, ou causer les autres chocs non nécessaires aux piles.
- Ne pas laisser la batterie en contact avec des objets métalliques (y compris des pièces de monnaie) pour éviter tout courtcircuit, décharge, surchauffe, ou fuite.
- Ne pas mettre les piles dans une micro onde, ou dans tout autre container de haute pression. Ne pas immerser les piles dans l'eau ou sinon les faire mouiller.
- Ne pas chauffer la batterie ni la jeter au feu pour éviter une explosion.
- Ne pas stocker les piles près d'un four, une cuisinière ou autre source de chaleur.
- Do store batteries in a cool, dry place at normal room temperature. Remove batteries from devices that will be stored unused for extended periods.
- Dans un environnement plus froid, les performances de la batterie sont sensiblement réduites.
- Lorsque vous installez la batterie, installez-la en respectant les indications de polarité positive et négative sur le logement de la batterie. Ne l'entrez pas en force dans son logement.

#### **Consignes de sécurité pour la carte mémoire**

- La carte mémoire mentionnée dans ce manuel est la carte microSD ou la carte microSDHC.
- Les cartes mémoire bien connues légitimes sont recommandées.
- Veuillez formater la carte mémoire avec l'appareil photo avant que vous en utilisiez ou remplaciez avec un nouveau. . .
- Ne pas faire tomber la carte mémoire ni lui laisser cogner des objets solides, afin d'éviter de l'endommager.
- Ne pas tenter de démonter ni de réparer la carte mémoire. m.
- Ne pas exposer la carte mémoire à de l'eau. Toujours conserver au sec.
- Ne pas retirer la carte mémoire lorsque l'appareil est allumé. Sinon, la mémoire peut être endommagée.
- Les fichiers dans la carte mémoire ne doivent pas être édités directement. Pour éditer, veuillez les copier premièrement dans le disque dur de votre PC.
- S'il n'est pas utilisé pour longtemps, les données dans la carte pourraient devenir illisibles. S'assurer de faire une sauvegarde régulière des données importantes sur un ordinateur.
- Pour éviter l'échec d'identification ou d'erreur d'identification pour les portes-documents originaux ou les fichiers dans l'appareil photo, veuillez ne pas changer le nom des fichiers ou les portes-documents dans la carte mémoire sur votre ordinateur.
- Les photos prises avec l'appareil photo seront sauvegardées automatiquement dans le porte-document créé dans la carte mémoire. Ne pas sauvegarder les autres photos qui ne sont pas prises par cet appareil photo dans ce portedocument pour éviter l'échec d'éidentification en cas de lecture à nouvea sur l'appareil photo.
- Lorsque vous insérez une carte mémoire, assurez-vous que l'encoche de la carte correspond aux marquages sur le dessus de la fente pour carte.

#### **Autres informations**

- Ne déconnectez pas l'alimentation ou n'éteignez pas le produit pendant la mise à jour. Une telle action peut entrainer une écriture incorrecte des données et le produit peut ne pas s'allumer après.
- Lorsque vous utilisez votre produit sur un avion, observez les règles pertinentes spécifiées par la compagnie aérienne.
- En raison des restrictions de la technologie de fabrication, l'écran LCD peut avoir des pixels défectueux ou lumineux. Ces pixels n'affectent pas la qualité des photos ou des vidéos.
- Si l'écran LCD est endommagé, faites attention aux cristaux liquides dans l'écran. Si l'une des situations suivantes survient, appliquez immédiatement les instructions suivantes :
	- 1. Si les cristaux liquides entrent en contact avec votre peau, essuyez avec un vêtement sec, lavez bien avec du savon, et rincez abondamment avec de l'eau.
	- 2. Si les cristaux liquides entrent en contact avec vos yeux, rincez immédiatement et abondamment vos yeux avec de l'eau au moins pendant 15 min et recherchez une assistance médicale.
	- 3. Si vous avalez les cristaux liquides, rincez immédiatement votre bouche en profondeur avec de l'eau propre et provoquez un vomissement. Recherchez une assistance médicale.

# TABLE DES MATIÈRES

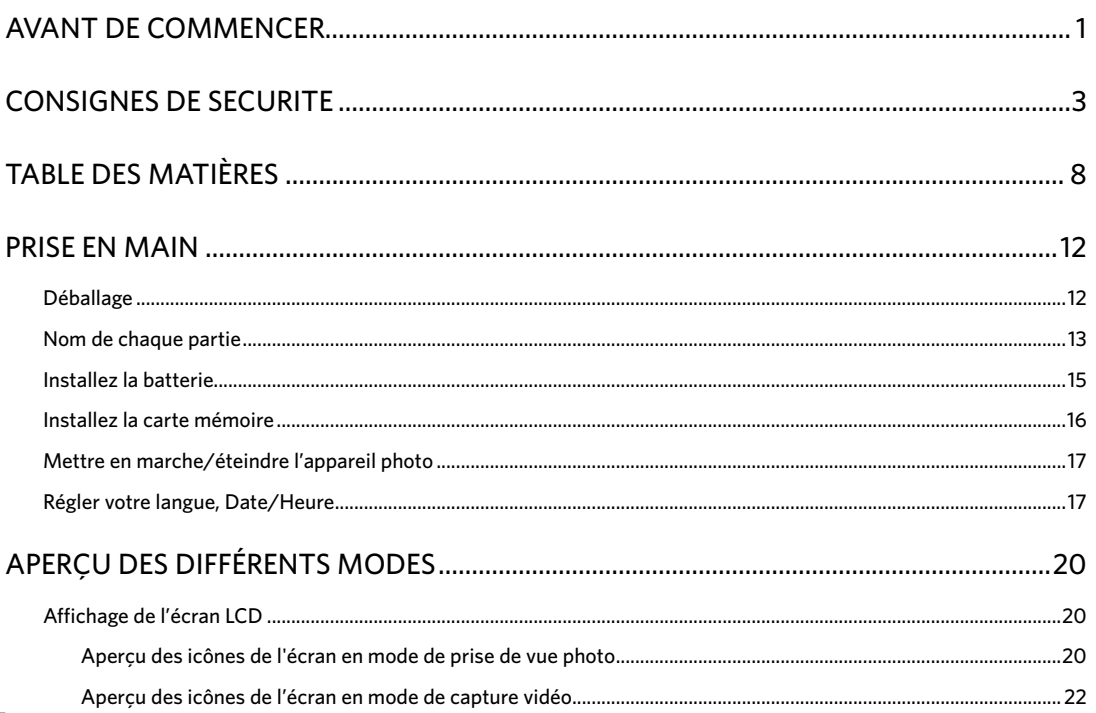

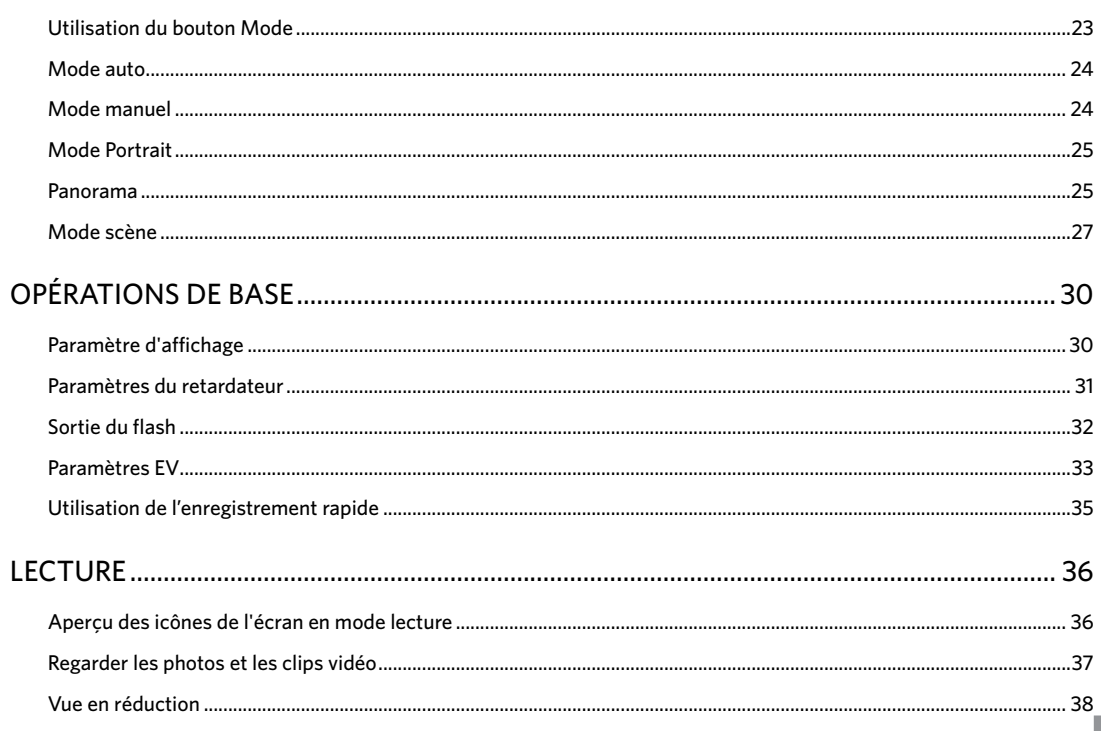

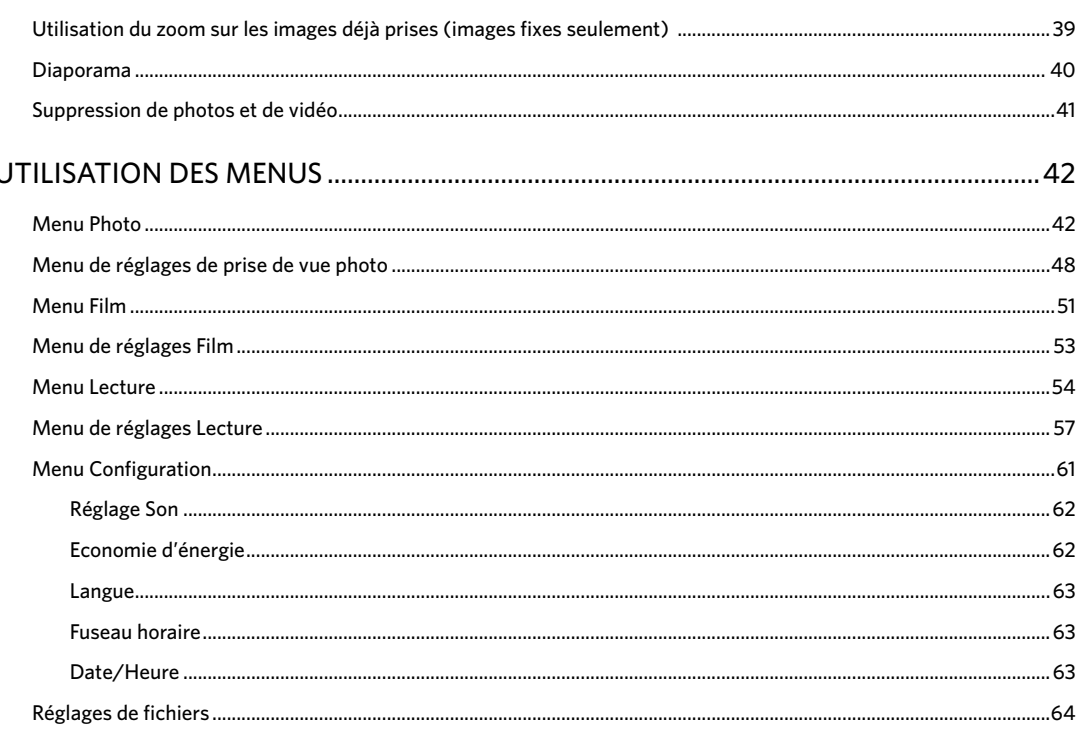

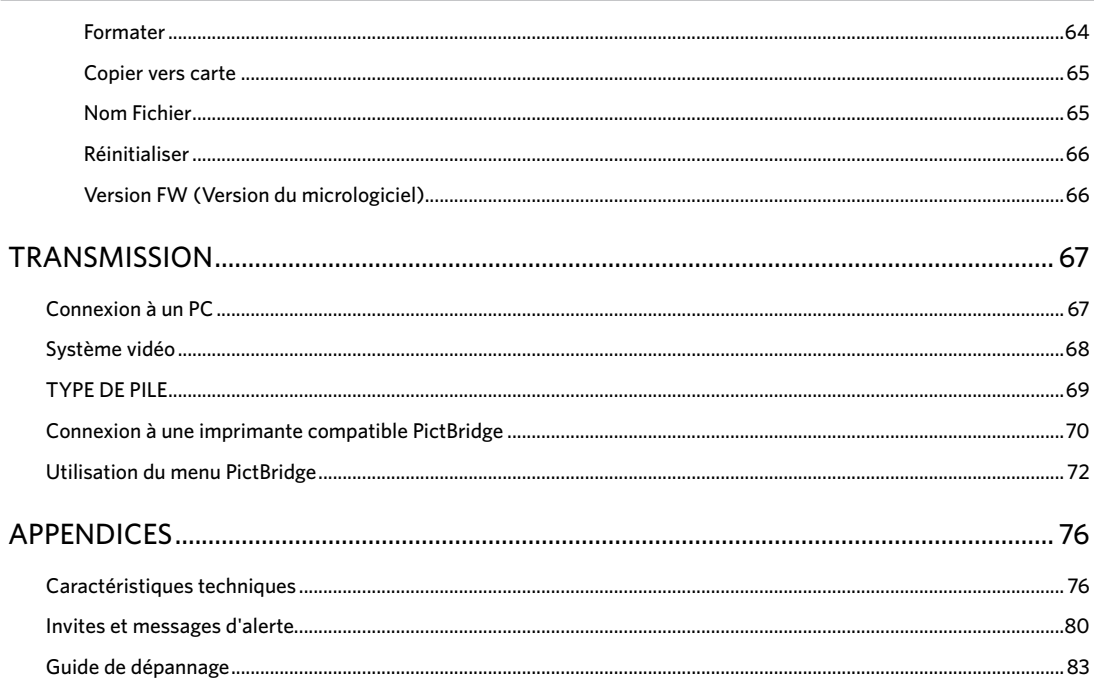

# <span id="page-12-0"></span>PRISE EN MAIN

# Déballage

La boîte de l'appareil photo que vous venez d'acheter devrait aussi contenir les éléments suivants. Si l'un des éléments est manquant ou abîmé, contactez votre revendeur.

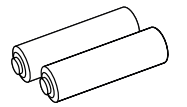

2 piles alcalines AA  $C$ âble micro USB  $D$ ragonne

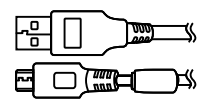

Câble micro USB

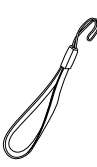

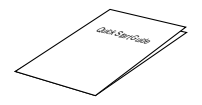

Guide de démarrage rapide

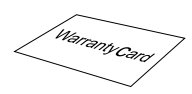

Carte de garantie

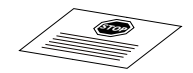

Carte de services

# <span id="page-13-0"></span>Nom de chaque partie

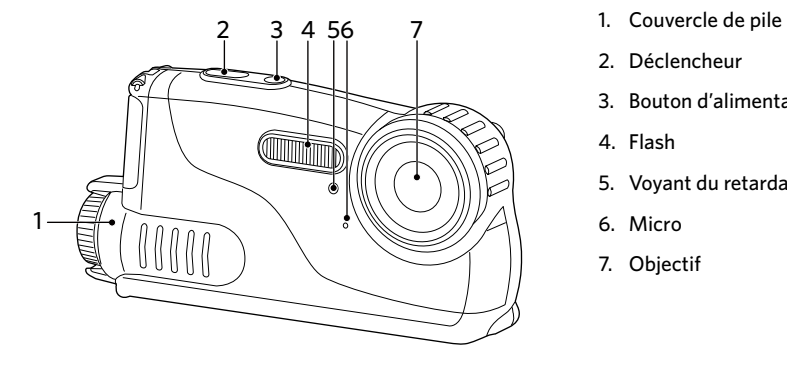

- 
- 2. Déclencheur
- 3. Bouton d'alimentation
- 4. Flash
- 5. Voyant du retardateur
- 6. Micro
- 7. Objectif

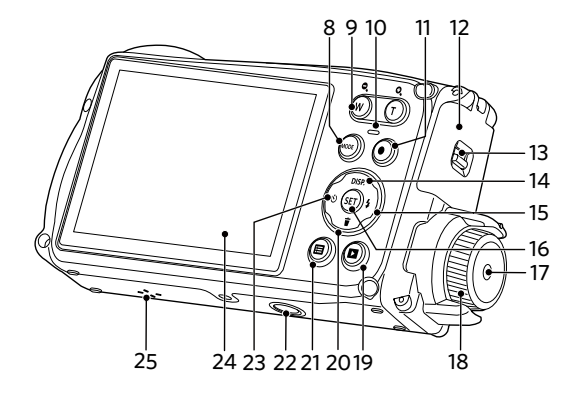

- 8. Bouton Mode
- 9. Bouton de zoom
- 10. Voyant
- 11. Bouton d'enregistrement vidéo rapide
- 12. Couvercle de côté
- 13. Verrouillage de couvercle de côté
- 14. Bouton Disp (Affich)/ Bouton Haut
- 15. Bouton Flash / Bouton Droite
- 16. Bouton SET
- 17. Bouton de couvercle de pile
- 18. Magnette de couvercle de pile
- 19. Bouton Lecture
- 20.Bouton Supprimer / Bouton Bas
- 21. Bouton Menu
- 22. Embase filetée de trépied
- 23. Bouton Retardateur / Bouton Gauche
- 24.LCD
- 14 15 25.Haut-parleur

# <span id="page-15-0"></span>Installez la batterie

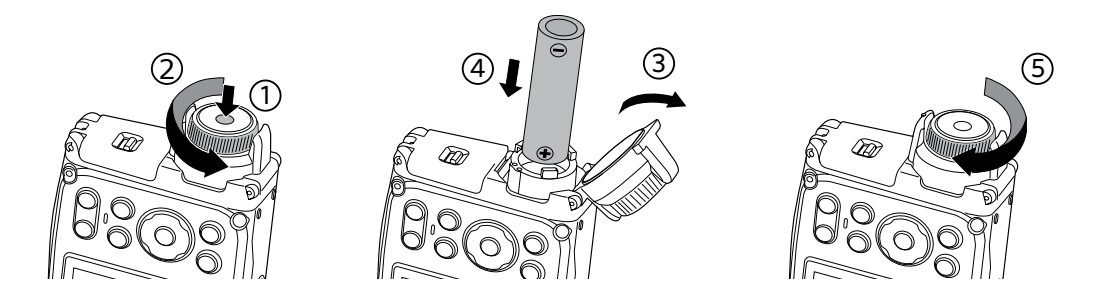

- 1. Appuyer sur le bouton de couvercle de pile et tourner la magnette en sens inverse des aiguilles d'une montre pour ouvrir le couvercle de pile.
- 2. Installer deux piles AA dans le compartiment de pile.
- 3. Fermer le couvercle de pile et tourner la magnette en sens des aiguilles d'une montre pour verrouiller.

### <span id="page-16-0"></span>Installez la carte mémoire

#### Verrouillage de couvercle de côté

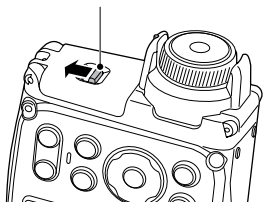

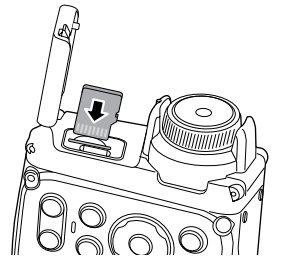

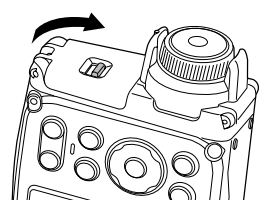

- 1. Pousser le verrouillage de couvercle de côté comme la flèche affichée.
- 2. Insérer correctement la carte mémoire dans le logement comme le diagramme affiché.
- 3. Fermer le couvercle de côté.

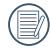

La carte mémoire (microSD/microSDHC) est en option et non incluse dans l'emballage de l'appareil. Vous devez en acheter une séparément. Achetez une carte mémoire authentique avec une capacité comprise entre 4Go et 32Go pour assurer un stockage correct des données.

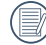

Pour retirer votre carte mémoire, ouvrez le couvercle de la côté, appuyez doucement sur la carte mémoire pour l'éjecter, et retirez-la lentement.

### <span id="page-17-0"></span>Mettre en marche/éteindre l'appareil photo

Appuyez sur le bouton Marche pour allumer l'appareil photo. Pour éteindre l'appareil photo, appuyez de nouveau sur le bouton Marche.

#### Bouton d'alimentation

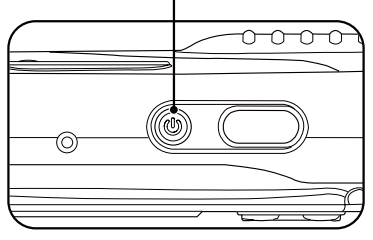

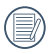

Lorsque l'appareil photo est éteint, l'appui sur le bouton lecture peut mettre en marche l'appareil photo et entrer directement au mode de lecture.

#### Régler votre langue, Date/Heure

#### **Réglez votre langue, et Date/Heure dès la première mise sous tension**

- 1. Lorsque vous allumez l'appareil photo pour la première fois, l'écran de sélection de la langue apparaît.
- 2. Appuyez sur les boutons Haut/Bas/Gauche/Droit pour sélectionner la langue souhaitée.
- 3. Une fois que vous avez appuyé sur le bouton  $(s$  $)$  pour confirmer la sélection, l'écran de réglage de la date et de l'heure apparaît.
- 4. Appuyez sur le bouton gauche/droite pour sélectionner le bloc à régler : L'heure et la date s'affichent sous la forme aaaa:MM:jj HH:mm.
- 5. Appuyez le bouton haut/bas pour ajuster la valeur du bloc sélectionné.
- 6. Appuyez sur le bouton  $(\overline{sr})$  pour confirmer le réglage de l'heure et l'écran de prise de vue s'affiche.

#### **Réinitialiser votre langue**

Après avoir choisi votre langue la première fois, suivez les instructions ci-dessous pour réinitialiser votre langue.

- 1. Appuyez sur le bouton Marche pour allumer l'appareil photo.
- 2. Appuyez sur le bouton  $\textcircled{\textbf{H}}$ , appuyez sur le bouton haut/bas pour sélectionner  $\mathbf{F}$ , et appuyez sur le bouton (SET) pour accéder au menu.
- 3. Appuyez sur le bouton haut/bas pour sélectionner , et appuyez sur le bouton  $\left(\frac{1}{2}\right)$  ou sur le bouton de direction pour accéder au menu.
- 4. Appuyez sur le bouton haut/bas pour sélectionner  $\sqrt{\frac{1}{2}}$ Langage/Langue  $\sqrt{\phantom{a}}$ , et appuyez sur le bouton (SET) ou sur le bouton droite pour accéder au menu.
- 5. Appuyez sur les boutons Haut/Bas/Gauche/Droit pour sélectionner la langue souhaitée et appuyez sur  $le$  bouton  $($ FT $)$  pour confirmer.
- 6. Appuyez sur le bouton  $\textcircled{\textbf{B}}$  et l'écran de prise de vue apparaît.

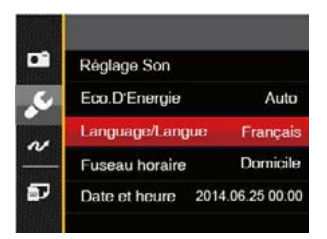

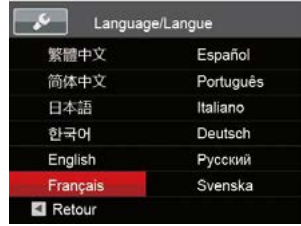

#### **Réinitialiser Date/Heure**

Après avoir défini votre langue la première fois, suivez les instructions ci-dessous pour réinitialiser la date et l'heure.

- 1. Appuyez sur le bouton Marche pour allumer l'appareil photo.
- 2. Appuyez sur le bouton  $\textcircled{\textbf{H}}$ , appuyez sur le bouton haut/bas pour sélectionner  $\mathbf{E}$ , et appuyez sur le bouton (SET) pour accéder au menu.
- 3. Appuyez sur le bouton haut/bas pour sélectionner , et appuyez sur le bouton  $(\overline{sf})$  ou sur la flèche de direction pour accéder au menu.
- 4. Appuyez sur le bouton haut/bas pour sélectionner  $\sqrt{ }$  Date et heure  $\sqrt{ }$ , et appuyez sur le bouton  $\widehat{\textsf{scr}}$  ou sur la le bouton droit pour accéder au menu.
- 5. Appuyez sur le bouton gauche/droite pour sélectionner le bloc à régler : L'heure et la date s'affichent sous la forme aaaa:MM:jj HH:mm.
- 6. Appuyez sur la le bouton haut/bas pour choisir la valeur du bloc sélectionné. Après avoir terminé vos  $r$ églages, appuyez sur le bouton  $(F)$  pour confirmer.
- 7. appuyez sur le bouton  $\textcircled{\textbf{H}}$  et l'écran de prise de vue apparaît.

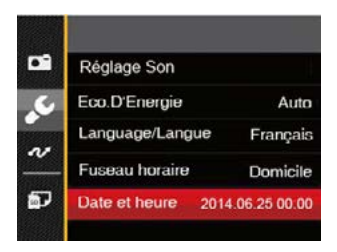

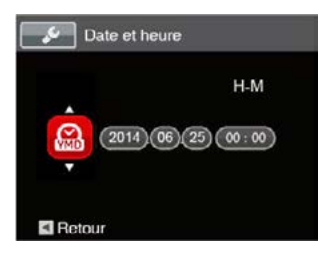

# <span id="page-20-0"></span>APERÇU DES DIFFÉRENTS MODES

# Affichage de l'écran LCD

#### **Aperçu des icônes de l'écran en mode de prise de vue photo**

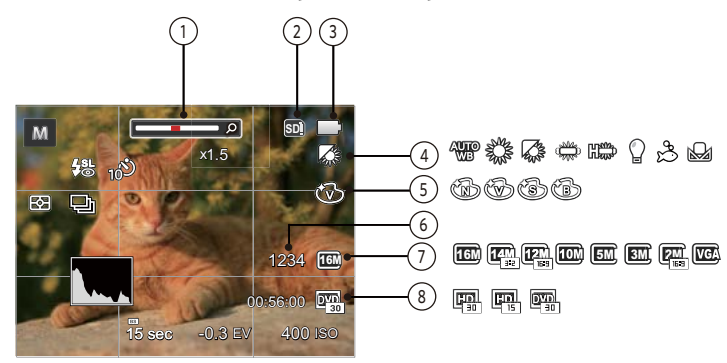

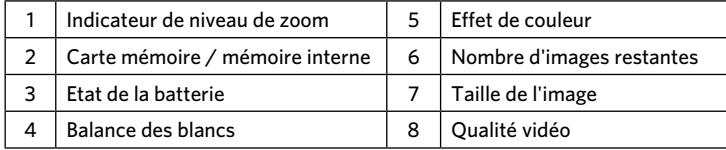

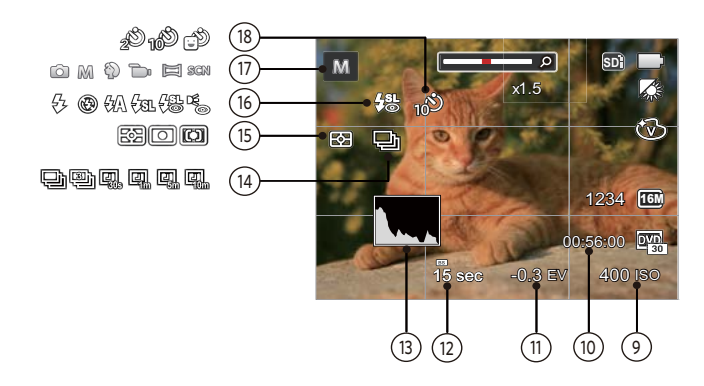

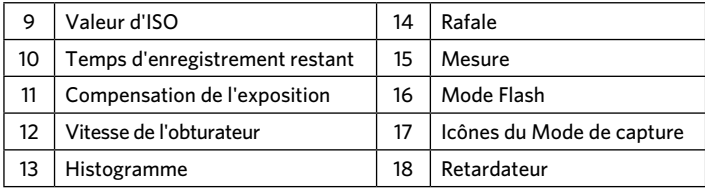

#### <span id="page-22-0"></span>**Aperçu des icônes de l'écran en mode de capture vidéo**

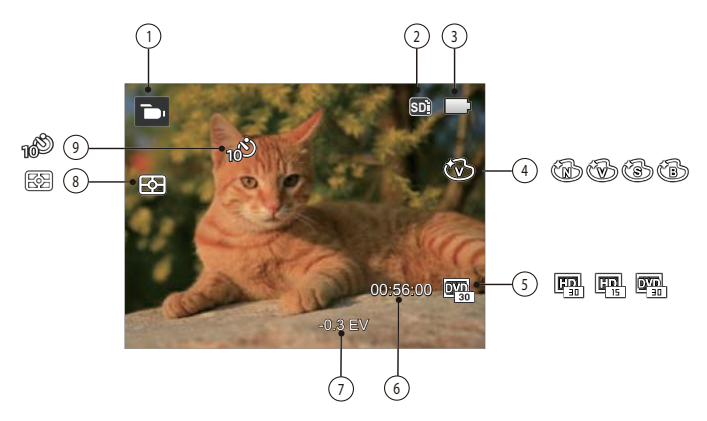

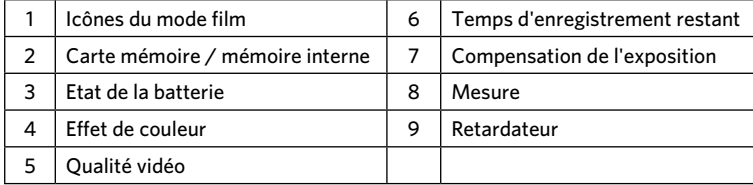

# <span id="page-23-0"></span>Utilisation du bouton Mode

Appuyer sur le bouton Mode pour changer les différents modes de tirage. Les modes disponibles sont listés suivant:

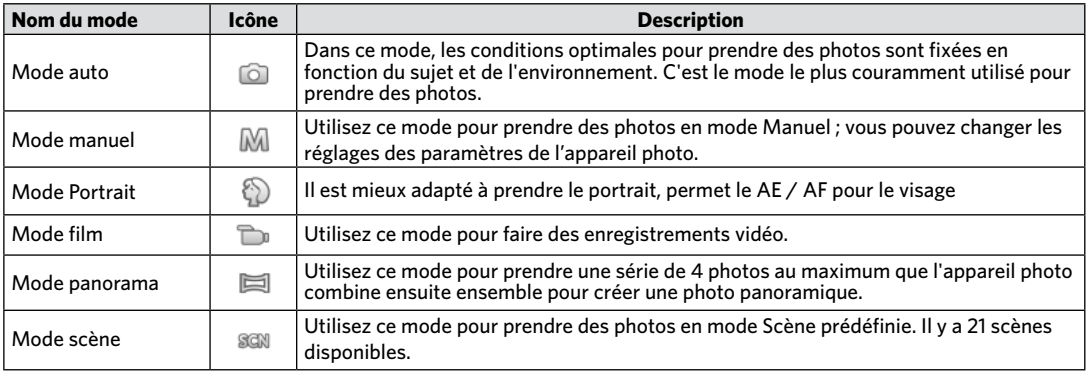

Le mode Auto est le mode le plus facile à utiliser pour prendre des photos. Dans ce mode, l'appareil optimise automatiquement les paramètres pour des photos de meilleure qualité.

Suivez les étapes suivantes:

- 1. Appuyez sur le bouton (MODE) pour sélectionner le mode  $\Box$ , puis appuyez sur  $(s_{ET})$  pour confirmer.
- 2. Appuyez sur le déclencheur pour prendre une photo.

### <span id="page-24-0"></span>Mode auto  $\Box$  Mode manuel  $\blacksquare$

En mode (exposition manuelle), vous pouvez régler l'ouverture / la vitesse d'obturation manuellement et la valeur ISO.

1. Appuyez sur le bouton (MODE) pour sélectionner le mode d'exposition manuel  $\mathbb{M}$ , puis appuyez sur  $(\mathsf{S}\mathsf{E}\mathsf{T})$  pour confirmer.

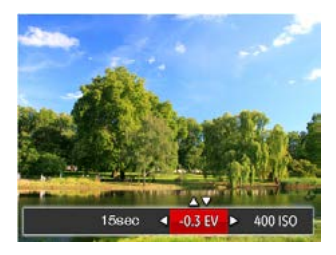

- 2. Appuyez sur la les boutons gauche/droite pour sélectionner un élément à régler.
- 3. Appuyez sur la les boutons haut/bas pour ajuster les réglages.
- 4. Appuyez sur le bouton (SET) pour finir le réglage et accéder à l'écran de prise de vue.

# <span id="page-25-0"></span>Mode Portrait <sup>2</sup>

En mode portrait, l'appareil règle automatiquement l'exposition pour une photographie fidèle des nuances de la peau.

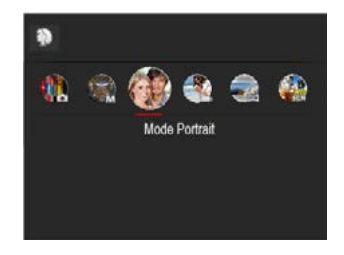

Appuyez sur la touche Mode pour sélectionner le mode Portrait  $(\mathbb{S})$ ).

### Panorama  $\Box$

Le Mode panorama vous permet de créer une image panoramique. L'appareil composera automatiquement une image panoramique avec la prise individuelle que vous faites. Appuyer sur le bouton Panorama. Choisissez ensuite entre Composition auto et Composition manuelle à partir du Menu.

Pour changer les réglages des paramètres:

- 1. Appuyez sur le bouton (MODE) pour sélectionner le mode Panorama  $\Box$ , puis appuyez sur  $(\text{err})$  pour confirmer.
- 2. Appuyez sur les touches fléchées pour sélectionner un sens de prise de vue. (La droite est utilisée comme valeur par défaut si vous ne faites pas de choix) 2 quelques secondes plus tard, l'appareil est prêt à prendre des photos.
- 3. Composez la première vue de l'image panoramique sur l'écran LCD et appuyez sur le déclencheur pour prendre la photo.

4. Une fois la première vue prise, l'image semitransparente de la première vue apparaît sur le bord de l'écran. Vous pouvez utiliser cette image pour composer votre photo avant d'appuyer sur le déclencheur pour terminer la composition manuelle.

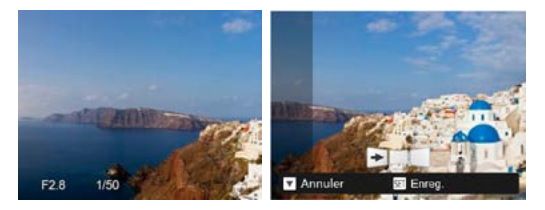

- 5. Si les photos prises sont moins de 4 photos, appuyez sur le bouton (SET), l'appareil va automatiquement coller les photos.Appuyez sur le bouton de lecture pour entrer dans le mode de lecture afin de voir l'effet.
- 6. Après avoir pris 4 photos, l'appareil photo va automatiquement coller les photos. Bouton de lecture Appuyez sur le bouton de lecture pour entrer dans le mode de lecture afin de voir l'effet.

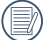

En mode Panorama, le Flash, le retardateur et la compensation d'exposition sont désactivés.

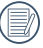

En mode Panorama, lorsque la taille de l'image est réglée sur 2M, jusqu'à 4 photos peuvent être assemblées.

# <span id="page-27-0"></span>Mode scène SCN

Vous pouvez sélectionner un mode approprié parmi les 21 modes de scène en fonction de l'environnement courant de capture. L'appareil configure ensuite automatiquement les paramètres les plus appropriés.

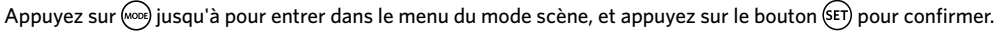

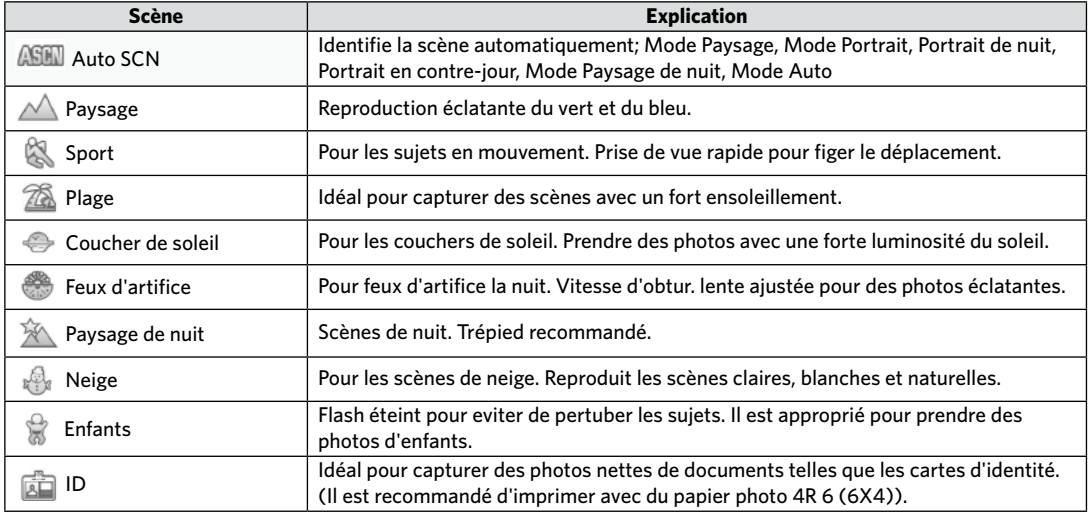

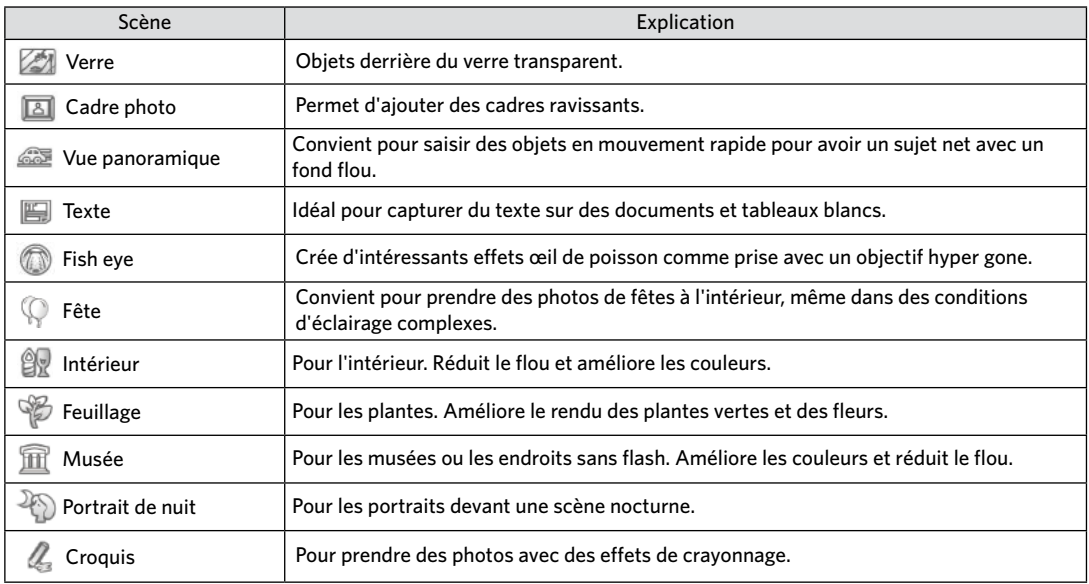

#### **Mode (ASCN)**

Dans le mode scène "ASCN" , l'appareil peut détecter intelligemment différents environnements, et sélectionner automatiquement la meilleure scène et les meilleurs réglages photo pour vous.

Pour utiliser l' "ASCN":

- 1. Appuyez sur  $\binom{1}{1}$  iusqu'à "SCN" pour entrer dans le mode "ASCN".
- 2. Tenez la caméra de façon stable et visez le sujet. Le mode de scène optimal sera identifié automatiquement.
- 3. Appuyez sur le déclencheur pour prendre une photo.

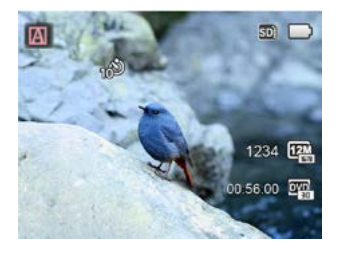

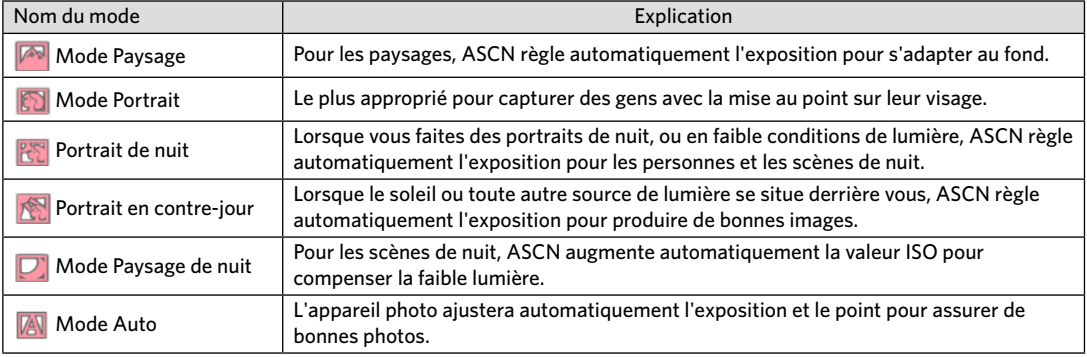

# <span id="page-30-0"></span>OPÉRATIONS DE BASE

# Paramètre d'affichage

Appuyez sur le bouton DISP, pour afficher les réglages : écran par défaut, écran avec grille de cadre, et écran vide.

L' écran par défaut affiche les paramètres actuels.

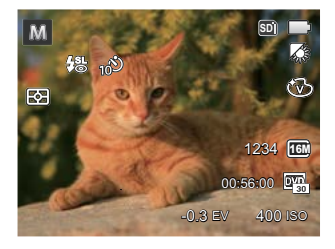

L'écran avec grille de cadre affiche les paramètres actuels et l'histogramme.

L'écran vide n'affiche aucune information.

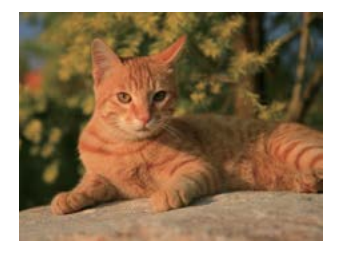

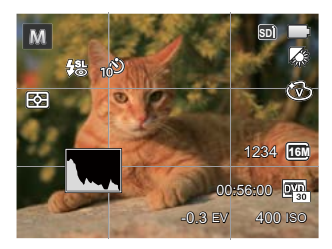

## <span id="page-31-0"></span>Paramètres du retardateur

L'utilisation de cette fonction permet la prise des photos à un temps fixe. L'appareil photo peut être réglée à prendre une photo automatiquement apres 2sec, 10sec ou Retardateur avec sourire.

1. Appuyez sur le bouton bas ( $\binom{8}{2}$ ) pour entrer dans le menu du retardateur.

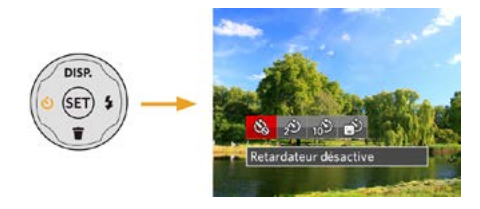

- 2. Appuyez sur les bouton gauche/droit pour sélectionner parmi les 4 modes suivants :
	- Retardateur désactive Désactiver le retardateur.

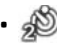

• Retardateur 2sec Une seule photo est prise, 2 secondes après l'appui sur le déclencheur.

- Retardateur 10sec Une seule photo est prise, 10 secondes après l'appui sur le déclencheur.
- Retardateur sourire Appuyez sur le déclencheur pour prendre une photo immédiatement après qu'un visage souriant est détecté.
- 3. Appuyez sur le bouton  $(\text{SET})$  pour valider les réglages et quitter le menu.

# <span id="page-32-0"></span>Sortie du flash

Le flash sert principalement à ajouter de la lumière à la scène. Le flash est généralement utilisé dans la prise contre la lumière pour accentuer l'objet tout en assombrissant le fond, il est également approprié pour la mesure et la prise de vue dans des scènes sombres grâce à l'exposition.

1. Appuyez sur le bouton droit ( $\blacktriangle$ ) pour entrer dans le menu de réglages du flash.

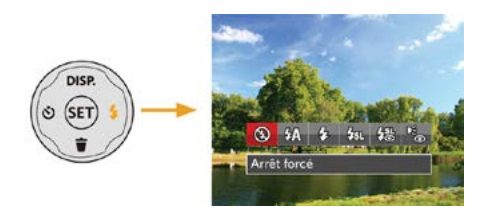

- 2. Appuyez sur les bouton gauche/droit pour sélectionner parmi les 6 modes suivants :
	- Arrêt forcé Le flash ne se déclenche jamais.

• Flash auto

Le flash de l'appareil photo se déclenche automatiquement en fonction des conditions courantes d'éclairage.

- Flash forcé Le flash se déclanche a chaque prise de photos.
- Synchro. lente

Cette fonction permet de prendre des photos de personnes la nuit en restituant à la fois un premier plan net et l'arrière-plan nocturne. Utilisation d'un trépied conseillée.

- 
- Synchro. lente+Yeux rouges Vous pouvez utiliser ce mode pour combiner la synchronisation lente et la réduction des yeux rouges.

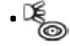

- Réduction des yeux rouges L'appareil photo émet une lumière brève avant de prendre la photo pour corriger l'effet « yeux rouges »
- 3. Appuyez sur le bouton (SET) pour valider les réglages et quitter l'option.

### <span id="page-33-0"></span>Paramètres EV

Le menu de la fonction EV de l'appareil est doté de nombreuses fonctions, telles que l'ajustement EV, ISO, obturation etc. Le réglage approprié de la fonction peut vous permettre d'obtenir de meilleures photos.

Suivez les étapes suivantes pour effectuer le réglage:

- 1. Appuyez sur le bouton (SET) pour afficher l'écran de réglages.
- 2. Appuyez sur les bouton gauche/droit pour sélectionner les options de réglage.

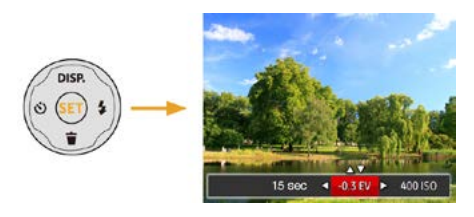

- 3. Appuyez sur les bouton gauche/droit pour ajuster les valeurs des options.
- 4. Appuyez sur <sup>(SET</sup>) pour terminer le réglage et accéder à l'écran de prise de vue.

#### **Compensation de l'exposition**

Réglez la luminosité de l'image. Au cas où il existe un contraste très élevé entre l'objet photographié et l'arrière-plan, la luminosité de l'image peut être réglée correctement. (réglable seulement en M<sub>a</sub>) Mode)

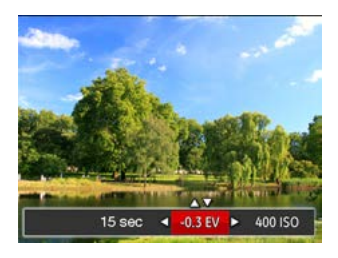

La gamme ajustable de la valeur de l'exposition est à partir de EV -2.0 à EV+2.0.

### **ISO**

La fonction ISO vous permet de régler la sensibilité du capteur de la caméra à partir de la luminosité de la scène. Pour améliorer le résultat dans des environnements sombres, la vitesse ISO doit être élevée. Par contre, dans des conditions de forte luminosité, la vitesse ISO doit être plus basse.

Les images avec un ISO plus élevé auront naturellement un bruit plus élevés que celles avec un ISO faible. (réglable seulement en MI Mode)

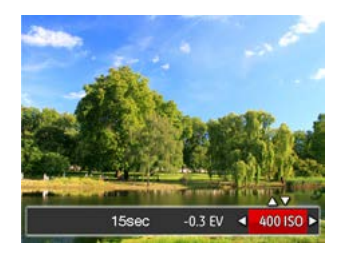

L'option de ISO comprend automatique, 80, 100, 200, 400, 800 ,et1600.

#### **Ajustement de l'obturateur**

Pour la vitesse d'obturation, la caméra peut régler automatiquement la valeur d'ouverture en fonction de la vitesse d'obturation manuelle pour obtenir la valeur d'exposition la plus appropriée. Le mouvement d'objet peut être représenté par le réglage de la vitesse d'obturation. Une valeur d'obturation élevée peut vous faire capturer clairement le mouvement de l'objet en mouvement rapide tandis qu'une valeur d'obturation faible peut vous permettre de prendre une photo où l'objet en mouvement affiche un fort sens de mouvement. (réglable seulement en MI Mode)

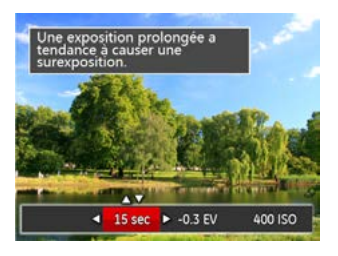

### <span id="page-35-0"></span>Utilisation de l'enregistrement rapide

En mode de prise de vue, appuyez sur le bouton de raccourci Enregistrement  $\odot$  pour accéder directement au mode d'enregistrement et enregistrer.

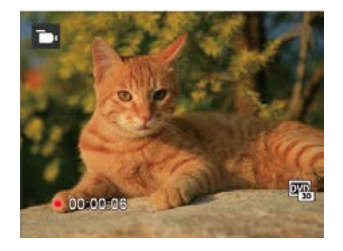

Apres l'enregistrement, appuyez sur le bouton de raccourci Enregistrement ou à nouveau sur le déclencheur, vous pouvez ainsi sauvegarder la vidéo et retourner à l'écran de prise de vue.
# LECTURE

# Aperçu des icônes de l'écran en mode lecture

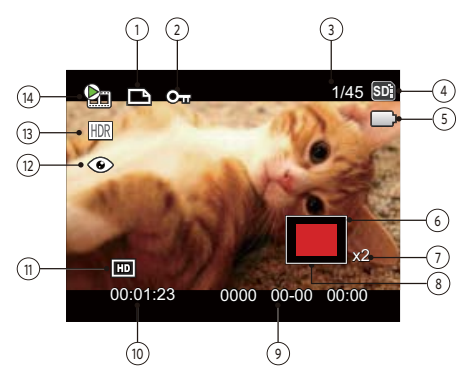

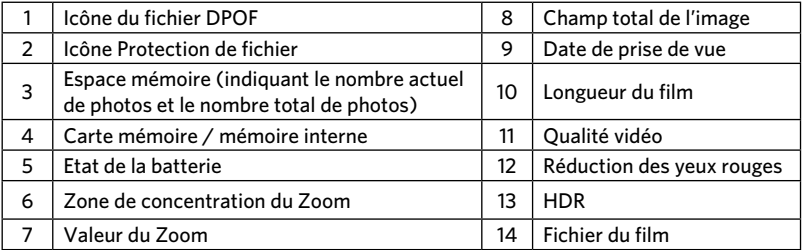

# Regarder les photos et les clips vidéo

Pour regarder vos photos et clips vidéo sur l'écran LCD:

- 1. En appuyant sur le bouton  $\circled{a}$ , la dernière prise photo ou vidéo s'affiche à l'écran LCD.
- 2. Utilisez les boutons de navigation Gauche/Droite pour naviguer dans les photos ou clips vidéo sur la mémoire interne ou la carte mémoire.
- 3. Pour jouer un clip vidéo, appuyez sur le bouton  $(\text{Ft})$  pour aller au mode de lecture vidéo.

Un guide de fonctionnement apparaît sur l'écran lors de la lecture d'une vidéo. Appuyez sur les boutons pour exécuter les fonctions correspondantes.

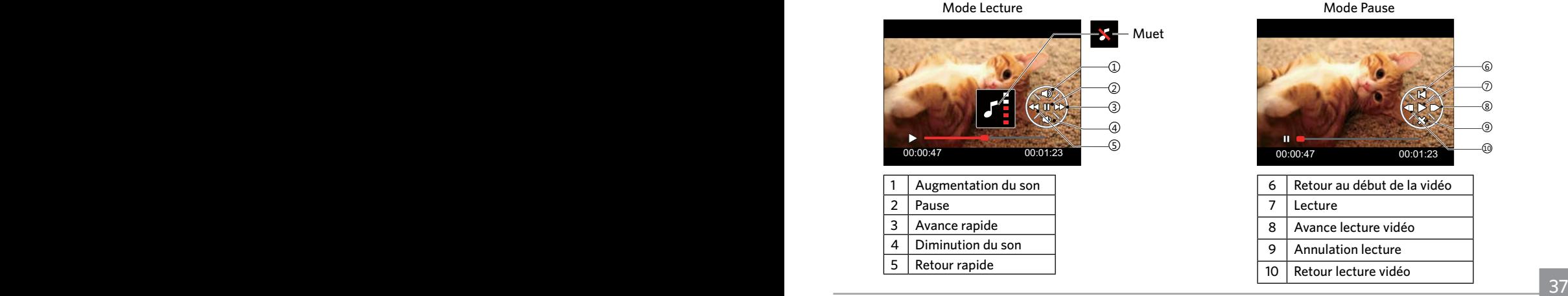

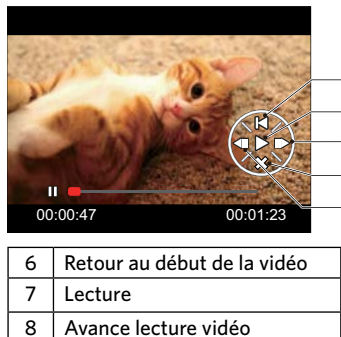

9 Annulation lecture 10 | Retour lecture vidéo

# Vue en réduction

Quand le mode Lecture, presser le bouton zoom  $(w)$  pour exposer les ongles des photos et vidéos dans l'écran.

W Zoom arrière T Zoom avant

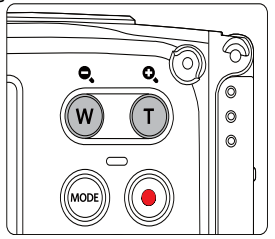

2. Appuyez sur les boutons de navigation pour sélectionner une image ou un clip vidéo à regarder et appuyez sur le bouton  $_{SET}$  pour le restaurer à sa taille initiale.

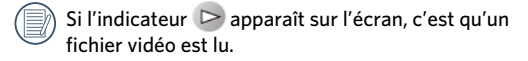

1. Utilisez la bouton du zoom pour basculer entre les miniatures 3x3 et 4x4.

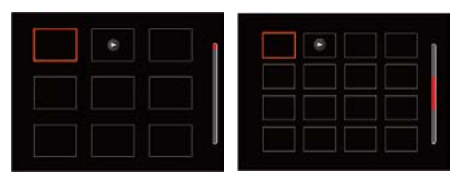

# Utilisation du zoom sur les images déjà prises (images fixes seulement)

Lors de la lecture de photos, vous pouvez aussi utiliser le boutons de zoom pour agrandir les photos de 2 à 8 fois.

- 1. Appuyez sur le bouton  $\circled{=}$  pour passer au mode de lecture.
- 2. Appuyez sur les boutons gauche/droit pour sélectionner une image à zoomer.
- 3. Presser le bouton zoom  $\binom{1}{r}$  pour faire le zoom.
- 4. Le coin droit inférieur de l'écran affichera le nombre de fois et la zone d'utilisation du zoom de photos.

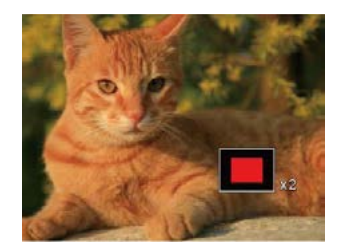

- 5. Appuyez sur les boutons gauche/droit/haut/bas pour naviguer et sélectionner une partie de l'image à zoomer.
- 6. Appuyez sur le bouton (ser) pour retourner la photo a sa taille d'origine.

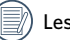

s vidéos ne peuvent pas être agrandir.

## Diaporama

Ce paramètre vous permet de regarder toutes les photos avec un diaporama.

- 1. Appuyez sur le bouton  $\circled{=}$  pour entrer dans l'écran de lecture.
- 2. Appuyez sur le bouton (set) pour entrer dans l'option de diaporama.
- 3. Appuyez sur les boutons gauche/droit pour sélectionner la lecture de diaporama ou pour 「Annuler」 et revenir à l'écran de lecture.

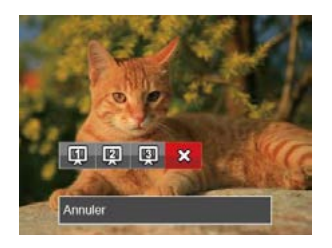

4. Appuyez sur le bouton (set) pour confirmer votre sélection.

# Suppression de photos et de vidéo

En mode lecture, appuyez sur le bouton bas  $\bullet$  pour sélectionner vos photos et vidéos.

Pour supprimer des images ou des vidéos :

- 1. Appuyez sur le bouton  $\textcircled{a}$  pour passer au mode de lecture.
- 2. Appuyez sur les boutons gauche/droit pour sélectionner les photos et vidéos à supprimer.
- 3. Appuyez sur le bouton bas  $\bullet$  et l'écran de suppression s'affiche.

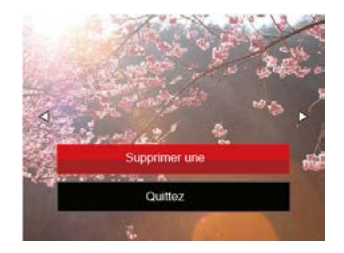

4. Appuyez sur les boutons haut/bas pour sélectionner 「Supprimer une」ou「Quittez」, et appuyez sur le bouton  $\binom{m}{r}$  pour confirmer.

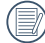

Les photos/clips vidéo effacés ne pourront pas être récupérées.

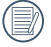

Veuillez consulter la page 59 pour les instructions concernant les options du menu supprimer.

# UTILISATION DES MENUS

# Menu Photo

# Mode : io M & SCN

- 1. En mode de prise de vue photo, appuyez sur le bouton  $\circ$  pour entrer dans le menu de prise de vue photo.
- 2. Appuyez sur les boutons haut/bas pour sélectionner le menu de prise de vue photo à régler.
- 3. Appuyez sur les boutons gauche/droit pour sélectionner le menu de prise de vue à régler, et appuyez sur le bouton  $(s_{ET})$  pour confirmer.

Référez vous aux pages suivantes pour plus de détails concernant chaque réglage.

#### **Mesure (métrage de l'exposition)**

Utilisez ce paramètre pour choisir la taille de la "cible" dans le champ visuel de la caméra.

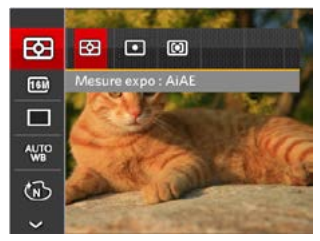

Trois tailles sont disponibles au choix:

- AiAE(Intelligence artificielle IA (Artificial Intelligence AE)): Choisit automatiquement le compteur central et périphérique pour calculer la valeur correcte de la mesure par le poids.
- Spot La taille Spot focalise sur une petite zone au centre du champ visuel de la caméra.
- Cent. Pond. La taille Intermédiaire couvre une zone légèrement plus grande au centre du champ visuel de la caméra.

## **Taille de l'image**

Le réglage de la taille est lié à la résolution des photos, en pixels. Une photo avec une plus haute résolution peut être imprimée en grand format sans subir de dégradation.

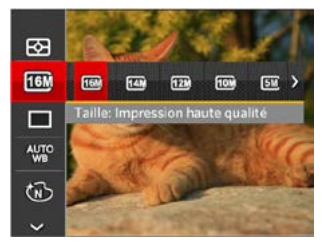

- 16M: Impression haute qualité
- 14M-3:2: Impression pleine taille
- 12M-16:9: Affichage 16:9
- 10M: Impression poster
- 5M: Impression A3
- 3M: Impression A4
- 2M-16:9: Impression 10x15
- VGA: E-Mail: Email

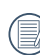

La qualité de l'image augmente avec le nombre de pixels. En revanche, vous pourrez prendre plus de photos avec votre carte mémoire si le nombre de pixels est bas.

## **Rafale**

Utilisez ce paramètre pour prendre des photos en rafale. Apres la sélection, appuyez a fond sur le déclencheur pour prendre des photos en rafale.

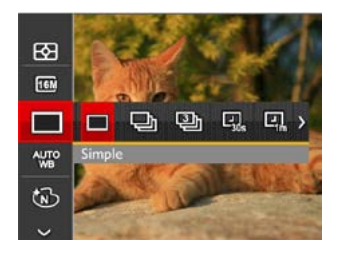

Il ya 7 options:

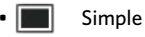

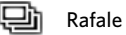

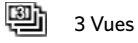

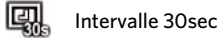

- Intervalle 1min
- Intervalle 5min
- 图, Intervalle 10min

Le flash ne marche pas dans ce mode, pour permettre de prendre des photos aussi rapidement que possible.

44 45

#### **Paramètres de balance des blancs**

La balance des blancs permet à l'utilisateur d'ajuster la température des couleurs en fonction des conditions de luminosité afin de garantir une restitution optimale des couleurs.

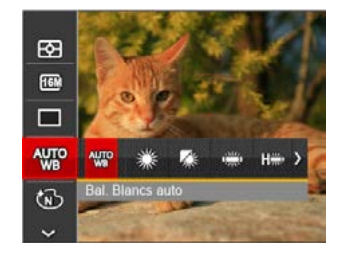

Il ya 8 options:

- $\cdot$   $\frac{Q_{\text{H}}}{Q_{\text{H}}}$  Bal. Blancs auto
- Lumière du jour
- Nuageux
- 
- Fluorescent
- CWF fluorescent
- Incandescent
- Sous l'eau
- **I**M Bal. blancs manuelle (Appuyez à fond sur le déclencheur pour détecter la valeur de balance des blancs)

## **Effet de couleur**

La fonction de paramètre de couleur de l'image permet à l'utilisateur de sélectionner différents effets de couleur.

1. L'appuie sur le bouton  $(F)$  peut permet de sélectionner le réglage de couleur de l'image.

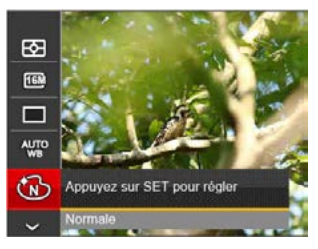

2. Appuyez sur les bouton gauche/droit pour sélectionner les options de réglage de couleur d'image.

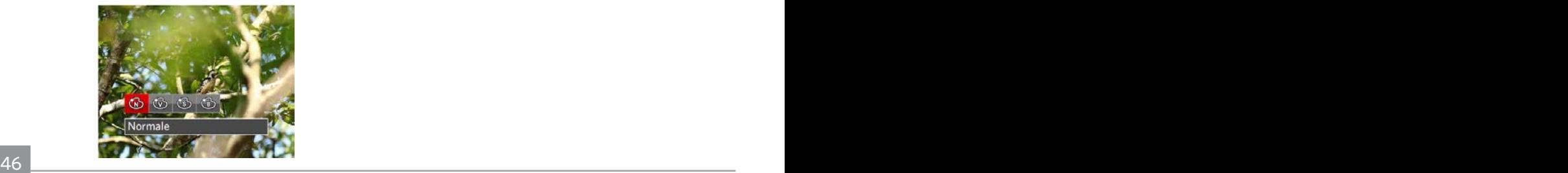

Il ya 4 options:

- Normale
- Éclatante
- Sépia
- Noir et blanc

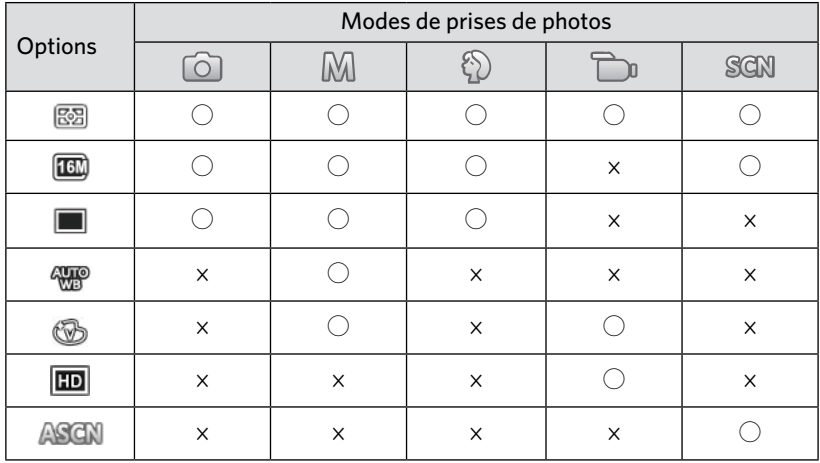

## • Menu de prise de photos du mode de prise de photos (○: optionnel ×: Non optionnel)

# Menu de réglages de prise de vue photo

# **Mode:** [6] M  $\odot$  **E** san

1. Appuyez sur le bouton  $\textcircled{a}$  dans le mode de prise de vue photo et appuyez sur les boutons haut/bas pour sélectionner $\blacksquare$ .

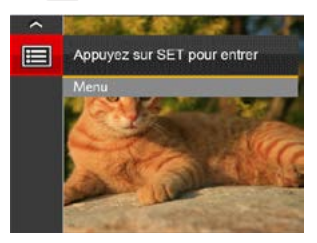

- 2. Appuyez sur le bouton (set) pour accéder au menu.
- 3. Appuyez sur les boutons haut/bas pour sélectionner  $\Box$ , et appuyez sur le bouton  $\circ$ ET) ou sur la flèche de direction pour accéder au menu.
- 4. Appuyez sur les boutons haut/bas pour sélectionner l'élément à régler, et appuyez sur le bouton (sen ou sur le bouton droite pour accéder au menu.
- 48 49 5. Appuyez sur les boutons gauche/droit sélectionner une option et appuyez sur le bouton GET pour confirmer.

#### **Qualité**

Le réglage de Qualité peut être utilisé pour ajuster le taux de compression des images.

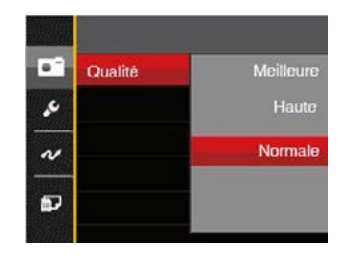

La qualité de l'image comprend trois options:

- Meilleure (16M Taille de fichier moyenne: 4.0 )
- Haute (16M Taille de fichier moyenne: 2.5 )
- Normale (16M Taille de fichier moyenne: 2.0 )

## **Détection des visages**

Pour la détection sur les visages pour rendre tous les visages aussi clairs que possible en mode photo.

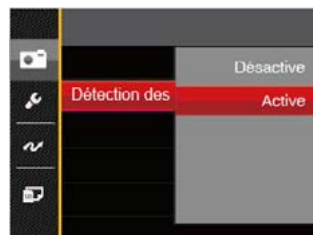

1. Tenez la caméra fermement et faites la mise au point sur l'objet pour détecter son visage. Cadre de détection se affiche sur la partie de visage sur l'écran une fois un visage humain est détecté.

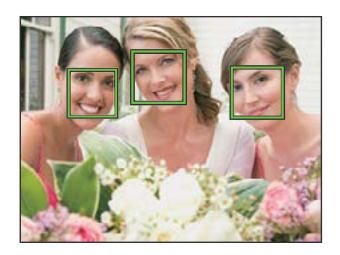

- 2. Appuyez sur le déclencheur pour prendre une photo.
	- La détection des yeux fermés est habituellement activée. Si la caméra détecte qu'il y a un visage avec les yeux fermés dans le cadre de l'examen rapide, un message d'yeux fermés s'affiche  $\mathbb{S}^3$ .

#### **Zoom numérique**

Activer ou désactiver le zoom numérique.

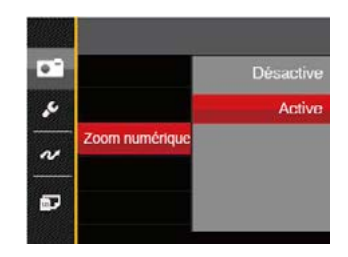

#### **Impression de la date**

Inclut un timbre de date/heure sur la photo.

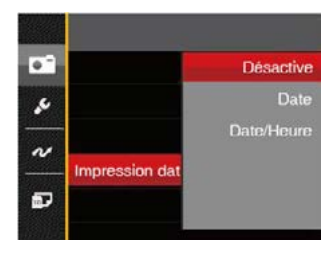

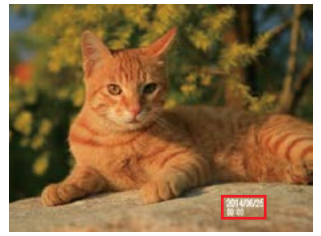

- Désactive
- Date
- Date/Heure

## **Visualisation rapide**

Cette option permet de revoir rapidement des photos immédiatement après leur prise. Chaque photo est affichée sur l'écran LCD en fonction du temps sélectionné.

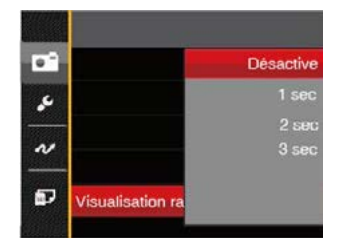

Il y a 4 choix :

- Désactive
- $1$  sec
- 2 sec
- 3 sec

## Menu Film

#### Mode: The

- 1. TAppuyez sur  $(mose)$ , sélectionnez le mode  $\Box$  et appuyez sur le bouton  $\textcircled{\texttt{m}}$  pour entrer dans le menu Film.
- 2. Appuyez sur les boutons haut/bas pour sélectionner le menu Film à régler.
- 3. Appuyez sur les boutons gauche/droit pour sélectionner le menu Film à régler et appuyez sur le  $b$ outon  $\left(\overline{\text{SET}}\right)$  pour confirmer.

#### **Mesure (métrage de l'exposition)**

Utilisez ce paramètre pour choisir la taille de la "cible" dans le champ visuel de la caméra.

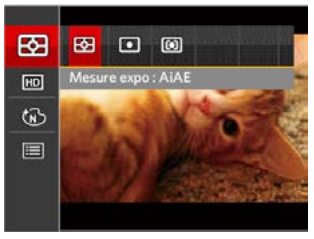

Trois tailles sont disponibles au choix:

- AiAE(Intelligence artificielle IA (Artificial Intelligence AE)): Choisit automatiquement le compteur central et périphérique pour calculer la valeur correcte de la mesure par le poids.
- Spot La taille Spot focalise sur une petite zone au centre du champ visuel de la caméra.
- Cent. Pond. La taille Intermédiaire couvre une zone légèrement plus grande au centre du champ visuel de la caméra.

## **Qualité vidéo**

Réglez la résolution de l'image utilisée pendant l'enregistrement vidéo.

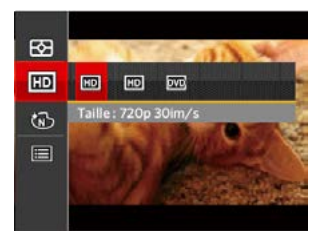

La vitesse nécessaire de la carte SD pour l'écriture et la lecture des données HD est ainsi:

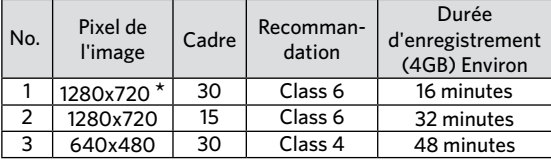

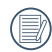

ta durée d'enregistrement maximale est de 29 minutes en une fois.

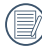

L'enregistrement en HD peut créer le chauffement de l'appareil photo. Ceci est normal.

## **Effet de couleur**

La fonction de paramètre de couleur de l'image permet à l'utilisateur de sélectionner différents effets de couleur.

- 1. L'appuie sur le bouton  $(\overline{sf})$  peut permet de sélectionner le réglage de couleur de l'image.
- 2. Appuyez sur les bouton gauche/droit pour sélectionner les options de réglage de couleur d'image.

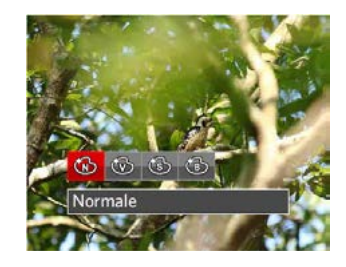

#### Il ya 4 options:

- Normale
- Éclatante
- Sépia
- Noir et blanc

# Menu de réglages Film

#### Mode: Th

- 1. Appuyez sur  $(\text{mod})$ , et sélectionnez **pour entrer** dans l'écran d'enregistrement vidéo.
- 2. Appuyez sur le bouton  $\textcircled{\textbf{a}}$ , appuyez sur les boutons haut/bas pour sélectionner  $\mathbf{F}$ , et appuyez sur le bouton (SET) pour accéder au menu.

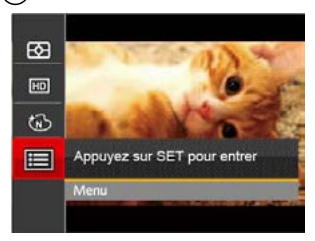

- 3. Appuyez sur les boutons haut/bas pour sélectionner  $\Box$ , et appuyez sur le bouton  $\circ$ <sub>set</sub>) ou sur le bouton droit pour accéder au menu.
- 4. Sélectionnez les éléments à régler et appuyez sur le bouton (set) ou sur le bouton droit pour accéder au menu.
- <u>Pour confirmer.</u> 53 5. Appuyez sur les boutons gauche/droit pour sélectionner une option et appuyez sur le bouton (SET) pour confirmer.

#### **Zoom numérique**

Désactiver le zoom numérique.

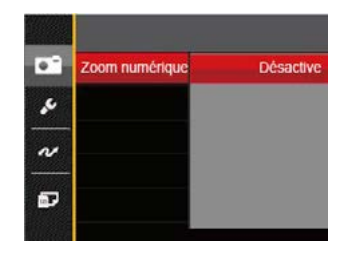

## Menu Lecture

## **Mode:**

- 1. Appuyez sur le bouton  $\circled{=}$  pour afficher l'écran de lecture, et appuyez sur le bouton en pour accéder au menu.
- 2. Appuyez sur le bouton droit haut/bas pour sélectionner la lecture à régler, et appuyez sur le bouton (set) pour y accéder.
- 3. Appuyez sur les boutons gauche/droit pour sélectionner une option et appuyez sur le bouton (SET) pour confirmer.

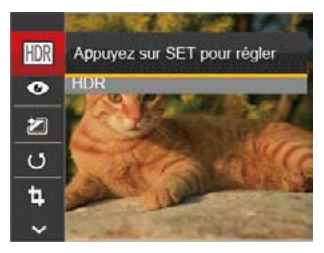

Référez vous aux pages suivantes pour plus de détails concernant chaque réglage.

## **HDR**

Avec la fonction HDR, l'exposition homogénéisée peut être effectuée sur les photos déjà prises. En optimisant les détails des parties éclairées ou sombres de la photo qui peuvent être surexposées ou avoir un grand contraste, la photo aura une meilleure définition et plus de relief.

- 1. En mode lecture, appuyez sur les boutons gauche/ droit pour sélectionner les photos à modifier.
- 2. Appuyez sur le bouton  $\textcircled{\textbf{H}}$ , sélectionnez les réglages  $\textcircled{\textsf{H}}$ et appuyez sur le bouton  $\widehat{K_{\text{FT}}}$  pour afficher l'écran des réglages.
- 3. Appuyez sur les boutons gauche/droit pour choisir ou non d'utiliser HDR.

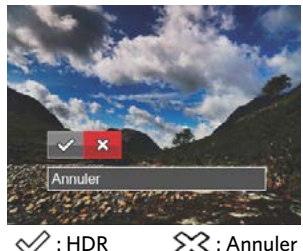

54 **Election Control Control Control Control Control Control Control Control Control Control Control Control Control Control Control Control Control Control Control Control Control Control Control Control Control Control C** 4. Après l'utilisation de la function HDR, l'image sera enregistrée comme nouveau document, et le document original sera toujours contenu dans la mémoire.

## **Réduction des yeux rouges**

Utilisez ce réglage pour effacer les yeux rouges dans les photos.

- 1. En mode lecture, appuyez sur les boutons gauche/ droit pour sélectionner les photos à modifier.
- 2. Appuyez sur le bouton ( $\mathbf{\widehat{a}}$ ), sélectionnez les réglages  $\bullet$  et appuyez sur le bouton  $\circ$ <sub>ET</sub> pour afficher l'écran des réglages.
- 3. Appuyez sur les boutons gauche/droit pour sélectionner Retouche ou 「Annuler」 pour revenir à l'écran de lecture.

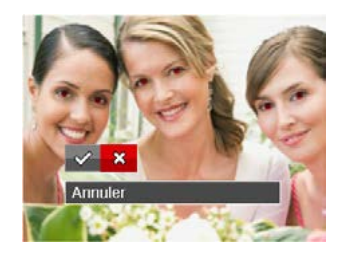

 $\ll$ : Réduction des veux rouges

 $\hat{\chi}$ : Annuler

4. Appuyez sur le  $(F)$  bouton pour confirmer le réglage.

## **Effet de couleur**

Ce paramètre vous permet de changer l'effet de couleur de la photo. Il est sauvegardé comme une nouvelle photo avec la photo d'origine.

- 1. En mode lecture, appuyez sur les boutons gauche/ droit pour sélectionner les photos à modifier.
- 2. Appuyez sur le bouton  $\left(\blacksquare\right)$ , sélectionnez les réglages  $\mathbb{Z}$  et appuyez sur le bouton  $\overline{\text{ker}}$  pour afficher l'écran des réglages.
- 3. Appuyez sur les boutons gauche/droit pour sélectionner le menu correspondant ou 「Annuler」 pour revenir à l'écran de lecture.

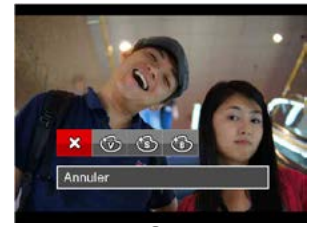

4. Appuyez sur le bouton  $(\text{Set})$  pour confirmer votre sélection.

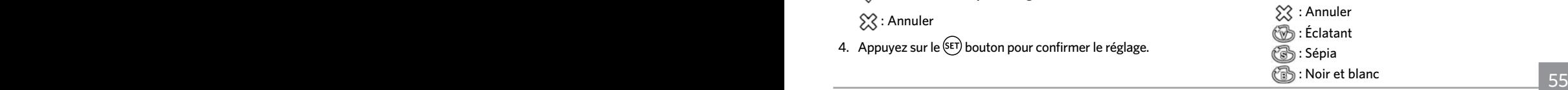

## **Pivoter**

Ce paramètre vous permet de faire pivoter la photo dans un certain sens.

- 1. En mode lecture, appuyez sur les boutons gauche/ droit pour sélectionner les photos à modifier.
- 2. Appuyez sur le bouton  $\textcircled{\textbf{H}}$ , sélectionnez les réglages  $\circled{5}$  et appuyez sur le bouton  $_{\sf SET}$ ) pour afficher l'écran des réglages.
- 3. Appuyez sur les boutons gauche/droit pour sélectionner le sens de rotation ou 「Annuler」 pour revenir au menu de lecture.

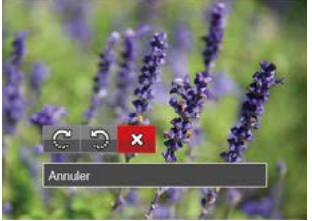

- **C**: Tourner à droite
- $\mathfrak{D}$ : Tourner à gauche  $\mathfrak{D}$ : Annuler

4. Appuyez sur le bouton  $(\text{SET})$  pour confirmer votre sélection.

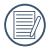

Les photos panoramiques et les vidéos ne peuvent être pivotées.

Le fichier modifié remplacera l'original.

## **Redimensionner**

Ce paramètre vous permet redimensionner une photo, en choisissant une nouvelle résolution, et l'enregistre comme une nouvelle photo.

- 1. En mode lecture, appuyez sur les boutons gauche/ droit pour sélectionner les photos à modifier.
- 2. Appuyez sur le bouton  $\bigcirc$ , sélectionnez les réglages et appuyez sur le bouton pour afficher l'écran des réglages.
- 3. Appuyez sur les boutons gauche/droit pour sélectionner 「1024」ou「640」ou sélectionnez 「Annuler」 pour revenir au menu de lecture.

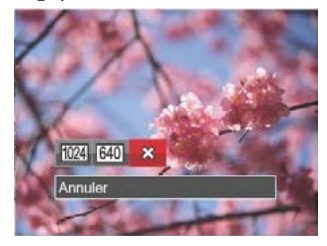

- : Redimensionner en 1024x768
- : Redimensionner en 640x480
- : Annuler
- $\overline{\phantom{a}}$  selection. 4. Appuyez sur le bouton  $(\epsilon \bar{r})$  pour confirmer votre sélection.

# Menu de réglages Lecture

## **Mode**:

- 1. Appuyez sur le bouton  $\left(\blacksquare\right)$  pour afficher l'écran de lecture, appuyez sur le bouton  $\textcircled{\texttt{m}}$ , et appuyez sur la touche fléchée haut/bas pour sélectionner  $\mathbb{H}$ .
- 2. Appuyez sur le bouton (SET) pour accéder au menu.

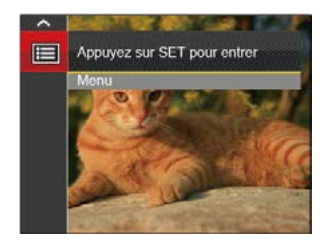

- 3. Appuyez sur les boutons haut/bas pour sélectionner  $\mathbf{F}$ , et appuyez sur le bouton  $(\mathsf{F} \mathsf{F})$  ou sur le bouton droit pour accéder au menu.
- 4. Appuyez sur les boutons gauche/droit pour sélectionner l'élément à régler, et appuyez sur le bouton (ser) ou sur le bouton pour accéder au menu.

5. Appuyez sur les boutons gauche/droit pour sélectionner une option et appuyez sur le bouton (set) pour confirmer.

Référez vous aux pages suivantes pour plus de détails concernant chaque réglage.

#### **Protéger**

Pour éviter toute suppression accidentelle de photo ou de vidéo, utilisez ce réglage pour verrouiller un fichier ou tous les fichiers.

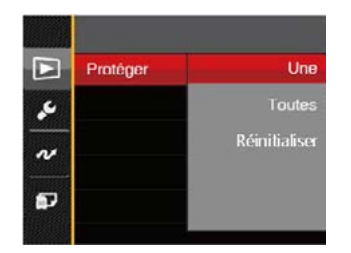

Pour verrouiller ou déverrouiller les fichiers photo et vidéo :

1. Appuyez sur les boutons gauche/droit pour sélectionner 「Protéger」, et appuyez sur le bouton ou sur le bouton droit pour accéder au sousmenu.

- 2. Appuyez sur les boutons gauche/droit pour sélectionner le sous-menu, et appuyez sur le bouton ou sur bouton droit pour afficher l'écran de réglages.
	- Il y a 3 sous-menus disponibles :
		- Une

Verrouille la photo ou la vidéo sélectionnée si elle n'est pas

protégée ; déverrouille la photo ou la vidéo sélectionnée si elle est protégée.

- Toutes Verrouille toutes les photos ou vidéos.
- Réinitialiser Annule le verrouillage de toutes les photos ou vidéos.
- 3. Appuyez sur les boutons gauche/droit pour sélectionner une option et appuyez sur le bouton (SET) pour confirmer.

#### **Supprimer**

Vous pouvez supprimer un ou tous les fichiers photo / vidéo.

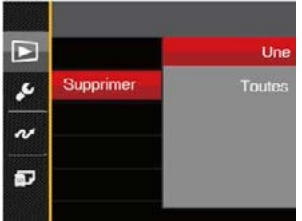

Pour supprimer des fichiers photo ou vidéo :

- 1. Appuyez sur les boutons gauche/droit pour sélectionner 「Supprimer」, et appuyez sur le bouton ou sur bouton droit pour accéder au sous-menu.
- 2. Appuyez sur les boutons gauche/droit pour sélectionner le sous-menu, et appuyez sur le bouton ou sur bouton droit pour afficher l'écran de réglages.

Il y a 2 sous-menus disponibles :

- Une Supprime une photo ou vidéo.
- Toutes

Supprime toutes les photos ou vidéos.

- 3. Appuyez sur les boutons gauche/droit pour sélectionner une option et appuyez sur le bouton pour confirmer.
- 

L'indicateur "  $\mathbb{G}_{\mathbf{u}}$ " signifie qu'un fichier est protégé. La protection de fichier doit être enlevée avant de pouvoir supprimer le fichier.

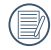

La suppression des fichiers provoquera la réinitialisation des réglages DPOF.

## **DPOF (Format d'impression numérique)**

DPOF vous permet d'enregistrer une sélection de photos que vous désirez imprimer, et d'enregistrer cette sélection sur la carte mémoire; de cette façon, vous n'avez plus qu'à emmener votre carte mémoire dans un magasin photo sans besoin de décrire à la personne une par une les photos que vous désirez imprimer.

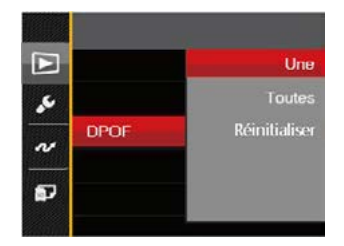

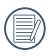

L'imprimante qui prend en charge le DPOF est nécessaire pour l'impression.

#### **Découpez**

Le réglage de la taille vous permet de recadrer une photo et de l'enregistrer comme une nouvelle image.

- 1. Appuyez sur les boutons haut/bas pour sélectionner  $\overline{\phantom{x}}$  Découpez  $\overline{\phantom{x}}$ , et appuyez sur le bouton  $\overline{\phantom{x}}$  ou sur le bouton droit pour accéder au menu.
- 2. Sélectionnez「Oui」pour confirmer le découpage. Sélectionnez la partie à découper en utilisant le button de zoom et les touches directionnelles pour découper une photo.

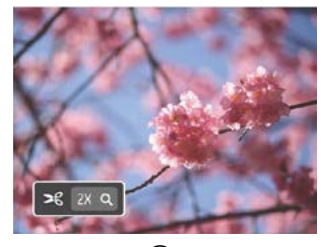

3. Appuyez sur le bouton (SET) et l'invite 「Enregistrez les changements?」apparait. Sélectionnez

 $\blacksquare$  pour modifier et enregistrer l'image. Sélectionnez「 」pour annuler les modifications et revenir à l'écran de l'invite de découpage.

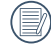

60 Che est non que el control de la construcción de la construcción de la construcción de la construcción de l L'image ne peut pas être coupée de nouveau quand elle est tronquée à 640x480.

# Menu Configuration

# Mode: **<b>io M ① 頁 SCN D D**

- 1. Appuyez sur le bouton  $\textcircled{\textsf{m}}$  dans n'importe quel mode et appuyez sur les boutons haut/bas pour sélectionner 一
- 2. Appuyez sur le bouton (ser) pour accéder au menu.
- 3. Appuyez sur les boutons haut/bas pour sélectionner  $\mathcal{L}$ , et appuyez sur le bouton  $\left(\frac{1}{2}F\right)$  ou sur le bouton droit pour accéder au menu.

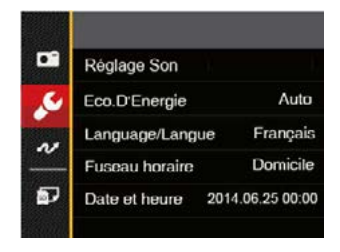

- 4. Appuyez sur le bouton haut/bas pour sélectionner l'élément à régler, et appuyez sur le bouton (set) ou sur le bouton pour accéder au menu.
- 5. Appuyez sur le bouton flèche pour sélectionner une option et appuyez sur le bouton (SET) pour confirmer.

Référez vous aux pages suivantes pour plus de détails concernant chaque réglage.

## **Réglage Son**

Pour changer les réglages:

- 1. Sélectionnez 「Réglage Son」 dans le menu des réglages de base. Appuyez sur le bouton (set) ou sur le bouton droit pour accéder au menu.
- 2. Appuyez sur les boutons gauche/droit pour sélectionner une option.

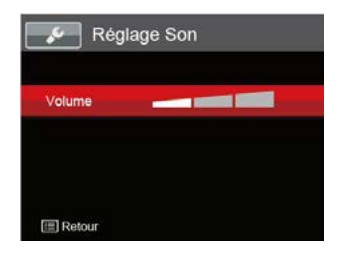

3. Appuyez sur le bouton (set) pour confirmer.

## **Economie d'énergie**

Cette fonction permet d'économiser de l'énergie pour que la batterie dure aussi longtemps que possible. Suivez les étapes suivantes pour éteindre automatiquement l'écran LCD et l'appareil photo après une certaine durée d'inactivité.

- 1. Sélectionnez「Eco.D'Energie」dans le menu des réglages de base. Appuyez sur le bouton (set) ou sur le bouton droit pour accéder au menu.
- 2. Appuyez sur les boutons haut/bas pour sélectionner une option.

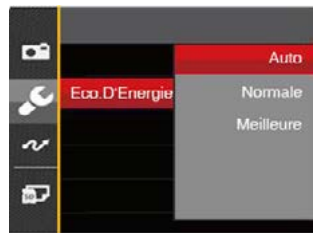

3. Appuyez sur le bouton  $(s_{ET})$  pour confirmer.

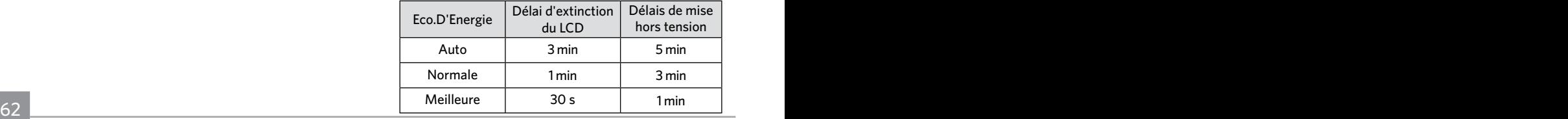

#### **Langue**

Reportez-vous à la section "Réinitialiser votre langue" à la page 18.

## **Fuseau horaire**

Le paramètre Heure mondiale est une fonction utile pour vos voyages à l'étranger. Cette fonction vous permet d'afficher l'heure locale sur l'écran LCD lorsque vous êtes à l'étranger.

- 1. Sélectionnez「Fuseau horaire」dans le menu des réglages de base. L'écran des fuseaux horaires apparaît.
- 2. Appuyez sur les boutons haut/bas pour choisir les champs du lieu de départ ( $\left\langle \hat{n} \right\rangle$ ) et de la destination  $(\circledast)$ .
- 3. Appuyez sur les boutons gauche/droit pour sélectionner une ville sur le même fuseau horaire que celui de ce champs. Appuyez sur le bouton (SET) pour confirmer les réglages.

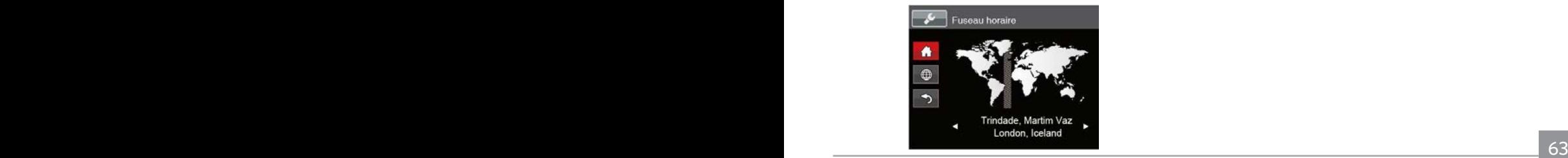

## **Date/Heure**

Reportez-vous à la section "Réinitialiser Date/Heure" à la page 19.

# Réglages de fichiers

#### **Formater**

Remarque: Le formatage vous permet de supprimer tous les contenus de la carte mémoire et de la mémoire intégrée, y compris les fichiers de photo et de film protégés.

Pour utiliser cette fonction:

- 1. Appuyez sur le bouton  $\circledR$ , appuyez sur les boutons haut/bas pour sélectionner  $\mathbb{H}$ , et appuyez sur le bouton (sET) pour accéder au menu.
- 2. Appuyez sur les boutons haut/bas pour sélectionner , et appuyez sur le bouton (set) ou sur le bouton droit pour accéder au menu.
- 3. Appuyez sur les boutons haut/bas pour sélectionner  $\sqrt{F}$  Formater  $\sqrt{F}$ , et appuyez sur le bouton (set) ou sur le bouton droit pour accéder au menu.
- 4. Appuyez sur les boutons haut/bas pour sélectionner  $\sqrt{a}$  Oui  $\sqrt{b}$  ou  $\sqrt{b}$  Non  $\sqrt{b}$  et appuyez sur le bouton (set) pour confirmer.

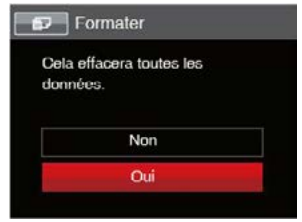

5. Si vous sélectionnez 「Oui」, l'appareil photo formate sa mémoire.

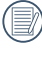

Si une carte mémoire est insérée, la carte mémoire est active et sera formatée. S'il n'y a pas de carte mémoire, la mémoire interne est active et elle sera formatée.

## **Copier vers carte**

Utilisez cette fonction pour copier les fichiers stockés sur la mémoire interne vers la carte mémoire.

- 1. Appuyez sur le bouton  $\textcircled{\textsf{m}}$ , appuyez sur les boutons haut/bas pour sélectionner  $\mathbb{H}$ , et appuyez sur le bouton (set) pour accéder au menu.
- 2. Appuyez sur les boutons haut/bas pour sélectionner **R**<sub>1</sub>, et appuyez sur le bouton (set) ou sur le bouton droit pour accéder au menu.
- 3. Appuyez sur les boutons haut/bas pour sélectionner  $\sqrt{C}$ Copier vers carte  $\sqrt{C}$ , et appuyez sur le bouton (SET) ou sur le bouton droit pour accéder au menu.
- 4. Appuyez sur les boutons haut/bas pour sélectionner  $\sqrt{a}$  Oui  $\sqrt{b}$  ou  $\sqrt{b}$  Non  $\sqrt{b}$  et appuyez sur le bouton (set) pour confirmer.

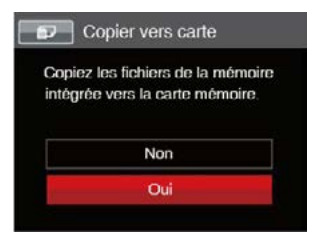

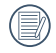

<u>Experience set pas amente.</u> 65 S'il n'y a pas de carte dans l'appareil-photo, la fonction ne sera pas affichée.

## **Nom Fichier**

Après chaque capture de photo ou de vidéo, l'appareil photo enregistrera le fichier avec un nom terminant par un numéro de série. Vous pouvez utiliser cet élément pour décider si les fichiers doivent être numérotés en série, ou s'ils doivent commencer par 0001 ou s'ils doivent être enregistrés dans un autre dossier de la carte mémoire.

- 1. Appuyez sur le bouton  $\text{m}$ , appuyez sur les boutons haut/bas pour sélectionner  $\mathbb{H}$ , et appuyez sur le bouton (ser) pour accéder au menu.
- 2. Appuyez sur les boutons haut/bas pour sélectionner  $\sqrt{n}$ , et appuyez sur le bouton  $\sqrt{s}$ r) ou sur le bouton droit pour accéder au menu.
- 3. Appuyez sur les boutons haut/bas pour sélectionner  $\sqrt{\frac{1}{2}}$  Nom Fichier  $\sqrt{\phantom{a}}$ , et appuyez sur le bouton  $\sqrt{\phantom{a}}_{\rm SFT}$  ou le bouton droit pour accéder au menu.
- 4. Appuyez sur les les boutons haut/bas pour sélectionner 「Oui」ou「Non」et appuyez sur le bouton  $G_{ET}$  pour confirmer.

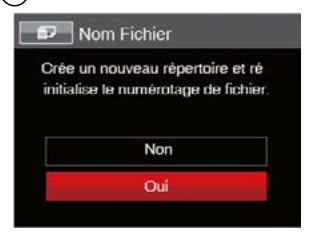

#### **Réinitialiser**

Utilisez cette option pour réinitialiser tous les paramètres de l'appareil photo sur les réglages d'origine.

- 1. Appuyez sur le bouton  $\textcircled{\textbf{B}}$ , appuyez sur les boutons haut/bas pour sélectionner  $\mathbb{H}$ , et appuyez sur le bouton (set) pour accéder au menu.
- 2. Appuyez sur les boutons haut/bas pour sélectionner et appuyez sur le bouton (set) ou sur le bouton droit pour accéder au menu.
- 3. Appuyez sur les boutons haut/bas pour sélectionner  $\sqrt{R}$ éinitialiser, et appuyez sur le bouton  $\sqrt{R}$ ou sur le bouton droit pour accéder au menu.
- 4. Appuyez sur les touches fléchées haut/bas pour sélectionner「Oui」ou「Non」et appuyez sur le bouton (SET) pour confirmer.

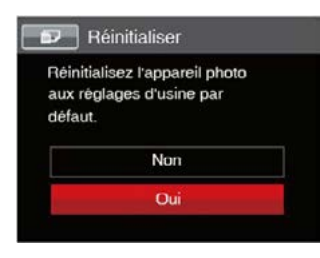

## **Version FW (Version du micrologiciel)**

Utilisez cette option pour afficher le numéro de la version du microprogramme de l'appareil photo.

- 1. Appuyez sur le bouton  $\textcircled{1}$ , appuyez sur les boutons haut/bas pour sélectionner  $\mathbb{H}$ , et appuyez sur le bouton (SET) pour accéder au menu.
- 2. Appuyez sur les boutons haut/bas pour sélectionner , et appuyez sur le bouton (SET) ou sur le bouton droit pour accéder au menu.
- 3 Appuyez sur les boutons haut/bas pour sélectionner  $\sqrt{\frac{1}{1}}$  Version FW  $\sqrt{\frac{1}{1}}$ , et appuyez sur le bouton (SET) ou le bouton droit pour accéder au menu.
- 4. Lorsqu'il y a une nouvelle version du firmware sur la carte SD, sélectionnez「Oui」pour mettre à jour.

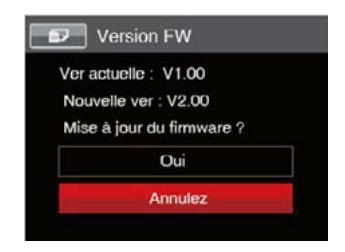

# **TRANSMISSION**

# Connexion à un PC

Vous pouvez utiliser le câble micro USB pour connecter l'appareil afin de copier (transmettre) les photos vers un ordinateur.

## **Configuration du mode USB**

Le port USB de l'appareil photo peut être configuré pour le connecter à un ordinateur ou à une imprimante. Les instructions suivantes vous permettront donc de vous assurer que l'appareil est correctement configuré pour être connecté à un ordinateur.

- 1. Appuyez sur le bouton  $\textcircled{\textbf{B}}$ , appuyez sur les boutons haut/bas pour sélectionner  $\mathbb{H}$ , et appuyez sur le bouton (SET) pour accéder au menu.
- 2. Appuyez sur les boutons haut/bas pour sélectionner  $\alpha$ , et appuyez sur le bouton (SET) ou sur le bouton droit pour accéder au menu.
- 3. Appuyez sur les boutons haut/bas pour sélectionner  $\sqrt{USB}$ , et appuyez sur le bouton  $\sqrt{ST}$  ou sur le bouton droit pour accéder au menu.
- 4. Appuyez sur les boutons haut/bas pour sélectionner  $\Gamma$ PC  $\Gamma$  et appuyez sur le bouton (set) pour confirmer.

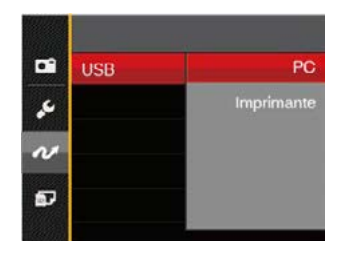

#### **Transférer des fichiers sur votre ordinateur**

L'ordinateur détectera automatiquement l'appareil photo comme un disque amovible. Double-cliquez sur l'icône Mon ordinateur du bureau pour localiser le disque amovible et pour copier les dossiers et fichiers stockés dans votre appareil photo vers un dossier de votre ordinateur, comme vous le feriez pour copier n'importe quel autre fichier ou dossier.

Suivez les instructions ci-dessous pour connecter votre appareil photo à un PC.

- 1. Assurez-vous que l'ordinateur et l'appareil photo sont allumés.
- 66 67 2. Branchez un coté du câble micro USB fourni sur le port USB/SORTIE AV de votre appareil photo.
- 3. Branchez l'autre coté du câble micro USB sur un port USB de votre PC.
- 4. Une fois la transmission terminée, débranchez le câble micro USB en suivant les instructions indiquant comment enlever en toute sécurité les périphériques USB.

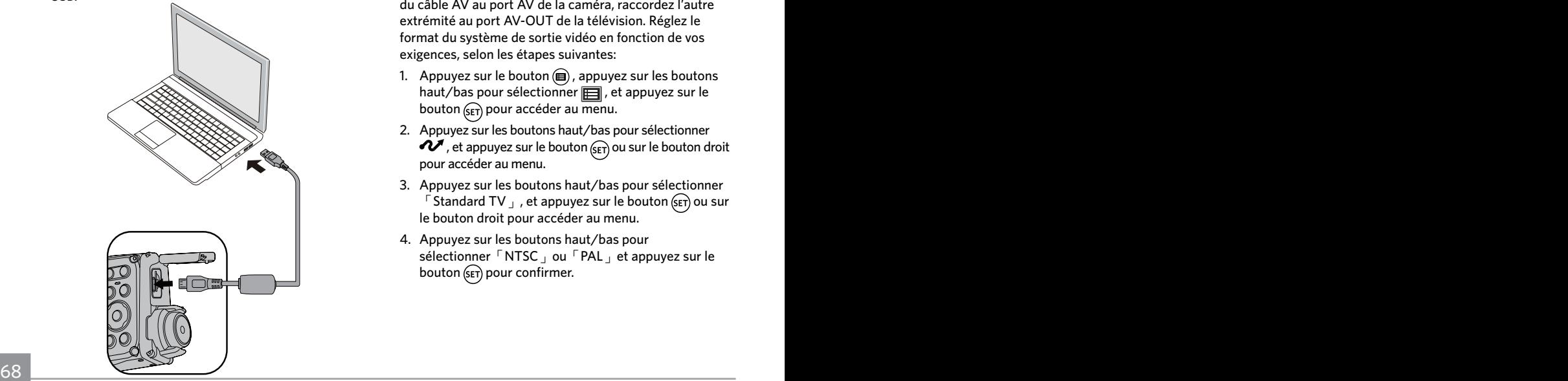

# Système vidéo

Vous pouvez utiliser le câble AV (devant être acheté séparément) pour raccorder la caméra et la télévision afin de réaliser la sortie vidéo. Raccordez une extrémité du câble AV au port AV de la caméra, raccordez l'autre extrémité au port AV-OUT de la télévision. Réglez le format du système de sortie vidéo en fonction de vos exigences, selon les étapes suivantes:

- 1. Appuyez sur le bouton  $\textcircled{\textbf{H}}$ , appuyez sur les boutons haut/bas pour sélectionner  $\mathbb{H}$ , et appuyez sur le bouton  $\binom{c}{s+1}$  pour accéder au menu.
- 2. Appuyez sur les boutons haut/bas pour sélectionner  $\alpha$ , et appuyez sur le bouton  $\binom{c}{r}$  ou sur le bouton droit pour accéder au menu.
- 3. Appuyez sur les boutons haut/bas pour sélectionner  $\sqrt{5}$  Standard TV  $\sqrt{1}$ , et appuyez sur le bouton (set) ou sur le bouton droit pour accéder au menu.
- 4. Appuyez sur les boutons haut/bas pour sélectionner「NTSC」ou「PAL」et appuyez sur le bouton G<sub>FT</sub> pour confirmer.

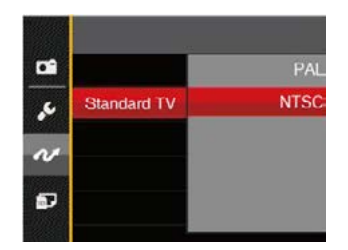

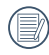

Le système de sortie vidéo changera en conséquence selon les modifications de la langue sélectionnée.

- NTSC: Anglais, Chinois (Traditionnel), Japonais, Français, Coréen, Russe, Vietnamien, Grec, Hongrois
- PAL: Allemand, Espagnol, Italien, Chinois (Simplifié), Portugais, Suédois, Danois, Finnois, Indonésien, Norvégien, Néerlandais, Turc, Polonais, Thaï, Croate, Tchèque, Arabe, Hindi

# TYPE DE PILE

Veuillez choisir le correct type de pile avant l'utilisation.

- 1. Appuyez sur le bouton  $\textcircled{\texttt{m}}$ , appuyez sur les boutons haut/bas pour sélectionner  $\mathbf{F}$ , et appuyez sur le bouton (SET) pour accéder au menu.
- 2. Appuyez sur les boutons pour sélectionner  $\mathcal{U}$  et appuyez sur le bouton  $\binom{c}{r}$  ou sur le bouton droit pour accéder au menu.
- 3. Appuyez sur les boutons haut/bas pour sélectionner  $\sqrt{ }$  TYPE DE PILE  $\sqrt{ }$ , et appuyez sur le bouton ( $\sqrt{ }$ ) ou sur le bouton droit pour accéder au menu.
- 4. Appuyez sur les boutons haut/bas pour sélectionner「ALCALINE」ou「NI-MH」et appuyez sur le bouton (ser) pour confirmer.

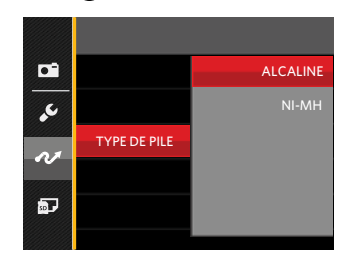

# Connexion à une imprimante compatible PictBridge

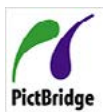

La technologie PictBridge permet d'imprimer les photos enregistrées sur la carte mémoire via l'imprimante.

Pour voir si une imprimante est compatible PictBridge, regardez simplement si le logo

PictBridge se trouve sur l'emballage ou vérifiez dans le manuel d'utilisation. Avec la fonction PictBridge de votre appareil photo, vous pouvez imprimer les photos avec une imprimante compatible PictBridge en utilisant le câble micro USB fourni, sans besoin d'un PC.

## **Configuration du mode USB**

Le port USB de l'appareil photo peut être configuré pour le connecter à un ordinateur ou à une imprimante. Les instructions suivantes vous permettront donc de vous assurer que l'appareil est correctement configuré pour être connecté à une imprimante.

- 1. Appuyez sur le bouton  $\textcircled{H}$ , appuyez sur les boutons haut/bas pour sélectionner $\blacksquare$ , et appuyez sur le bouton (SET) pour accéder au menu.
- 2. Appuyez sur les boutons haut/bas pour sélectionner  $\alpha$ , et appuyez sur le bouton (set) ou sur le bouton droit pour accéder au menu.
- 3. Appuyez sur les boutons haut/bas pour sélectionner  $\sqrt{\text{USB}}$  , et appuyez sur le bouton (SET) ou sur le bouton droit pour accéder au menu.
- 4. Appuyez sur les boutons haut/bas pour sélectionner「Imprimante」et appuyez sur le bouton **GET**) pour confirmer.

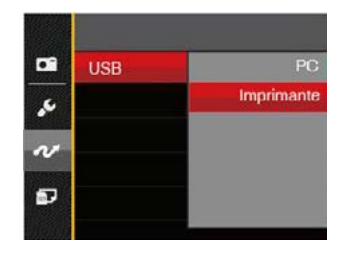

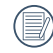

Une fois l'appareil photo réinitialisé, il passera en mode PC automatiquement à partir du mode USB.

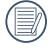

Reportez-vous à la section "PictBridge" à la page 72.

#### **Connectez votre imprimante**

- 1. Assurez-vous que l'appareil photo et l'imprimante sont allumés.
- 2. Branchez un coté du câble micro USB fourni sur le port USB de votre appareil photo.
- 3. Branchez l'autre coté du câble micro USB sur le port USB de l'imprimante.

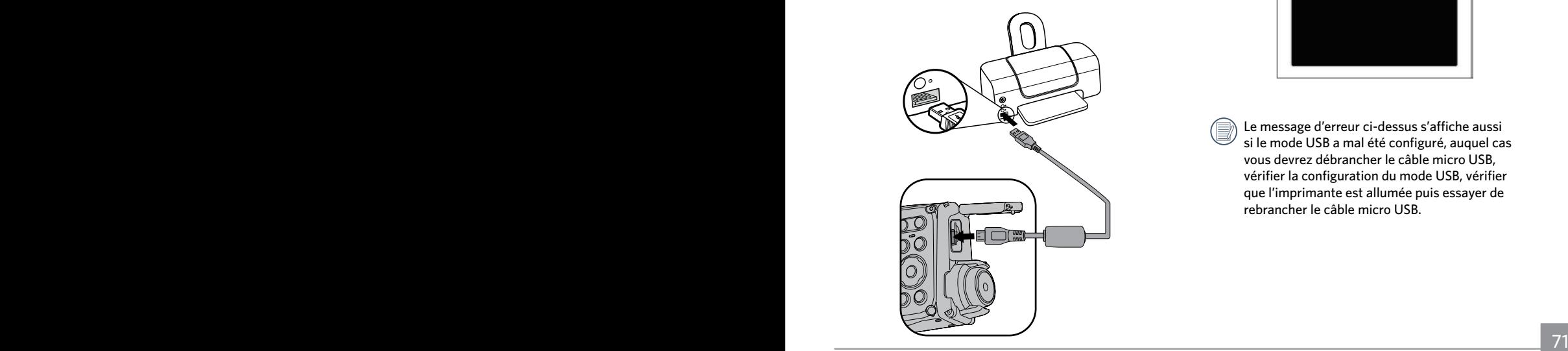

Si l'appareil photo n'est pas connecté à une imprimante compatible PictBridge, le message d'erreur suivant s'affiche sur l'écran LCD.

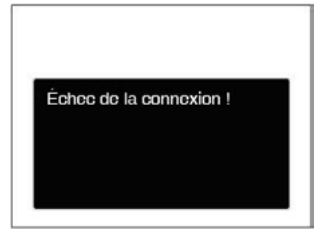

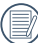

Le message d'erreur ci-dessus s'affiche aussi si le mode USB a mal été configuré, auquel cas vous devrez débrancher le câble micro USB, vérifier la configuration du mode USB, vérifier que l'imprimante est allumée puis essayer de rebrancher le câble micro USB.
## Utilisation du menu PictBridge

Après avoir configuré le mode USB pour l'imprimante, le menu PictBridge s'affiche.

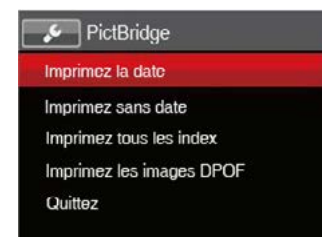

Appuyez sur les boutons haut/bas pour sélectionner un élément de menu, et appuyez sur le bouton  $(s_{ET})$  ou sur le bouton droit pour accéder à l'élément.

Reportez-vous aux sections suivantes pour des informations plus détaillées sur chaque paramètre.

#### **Imprimez la date**

Si vous avez réglé la date et l'heure sur votre appareil photo, la date sera automatiquement enregistrée pour chaque photo. Vous pouvez imprimer les photos avec la date en suivant les étapes suivantes.

1. Dans le menu PictBridge, sélectionnez <sup>F</sup> Imprimez la date」et l'écran ci-dessous apparaît.

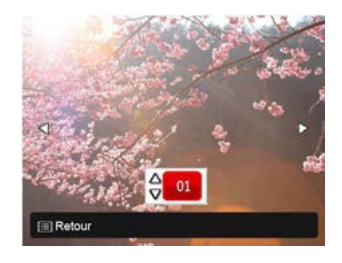

2. Appuyez sur les boutons gauche/droit pour sélectionner une photo à imprimer.

- 3. Appuyez sur les boutons haut/bas pour sélectionner le nombre de copies pour la photo actuellement affichée.
- 4. Appuyez sur le bouton (SET) l'écran suivant s'affiche.

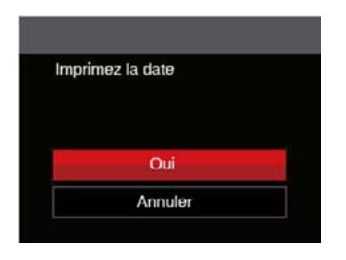

5. Sélectionnez 「Oui」et appuyez sur le bouton (SET) pour confirmer ; ou sélectionnez「Annuler」pour annuler l'impression.

#### **Imprimez sans date**

Utilisez ce réglage pour imprimer des photos sans la date.

1. Dans le menu PictBridge, sélectionnez 「Imprimez sans date」et l'écran ci-dessous apparaît.

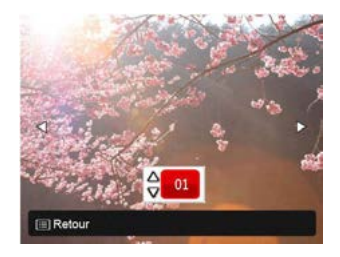

- 2. Appuyez sur la les boutons gauche/droit pour sélectionner une photo à imprimer.
- 3. Appuyez sur les boutons haut/bas pour sélectionner le nombre de copies pour la photo actuellement affichée.
- 4. Appuyez sur le bouton (SET) l'écran suivant s'affiche.

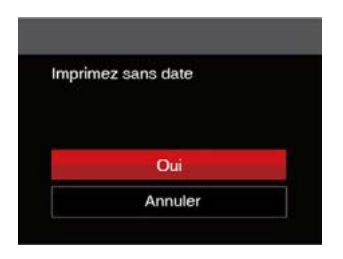

5. Sélectionnez 「Oui」et appuyez sur le bouton (SET) pour confirmer ; ou sélectionnez「Annuler」pour annuler l'impression.

### **Imprimez tous les index**

Vous pouvez imprimer toutes les photos de l'appareil photo via cette fonction.

1. Dans le menu PictBridge, sélectionnez 「Imprimez tous les index」et l'écran ci-dessous apparaît.

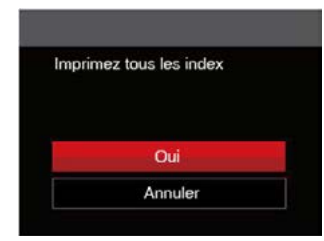

2. Sélectionnez 「Oui」et appuyez sur le bouton (SET) pour confirmer ; ou sélectionnez「Annuler」pour annuler l'impression.

## **Imprimez les images DPOF**

Pour utiliser l'impression en DPOF, vous devez d'abord sélectionner les photos à imprimer en utilisant la commande DPOF. Voir la section " DPOF " à la page 60.

1. Dans le menu PictBridge, sélectionnez 「Imprimez les images DPOF | et l'écran ci-dessous apparaît.

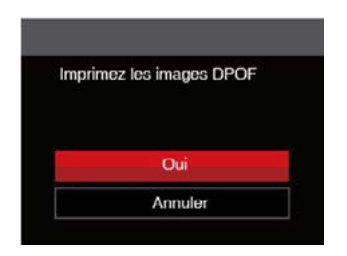

2. Sélectionnez 「Oui」et appuyez sur le bouton  $(SET)$ pour confirmer ; ou sélectionnez「Annuler」pour annuler l'impression.

## **Quittez**

Sélectionnez「Quittez」pour quitter le menu PictBridge. A ce moment, le message「Retirer le câble USB ! 」 apparaît sur l'écran.

Débranchez le câble micro USB de l'appareil photo et de l'imprimante.

# APPENDICES

# Caractéristiques techniques

« La conception et les caractéristiques techniques sont sujettes à modification sans préavis. »

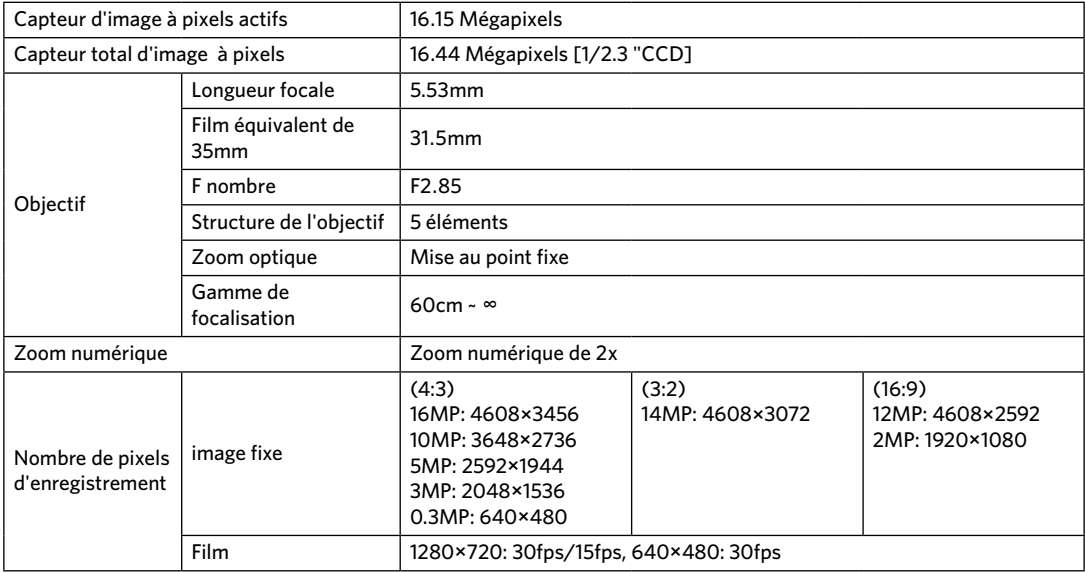

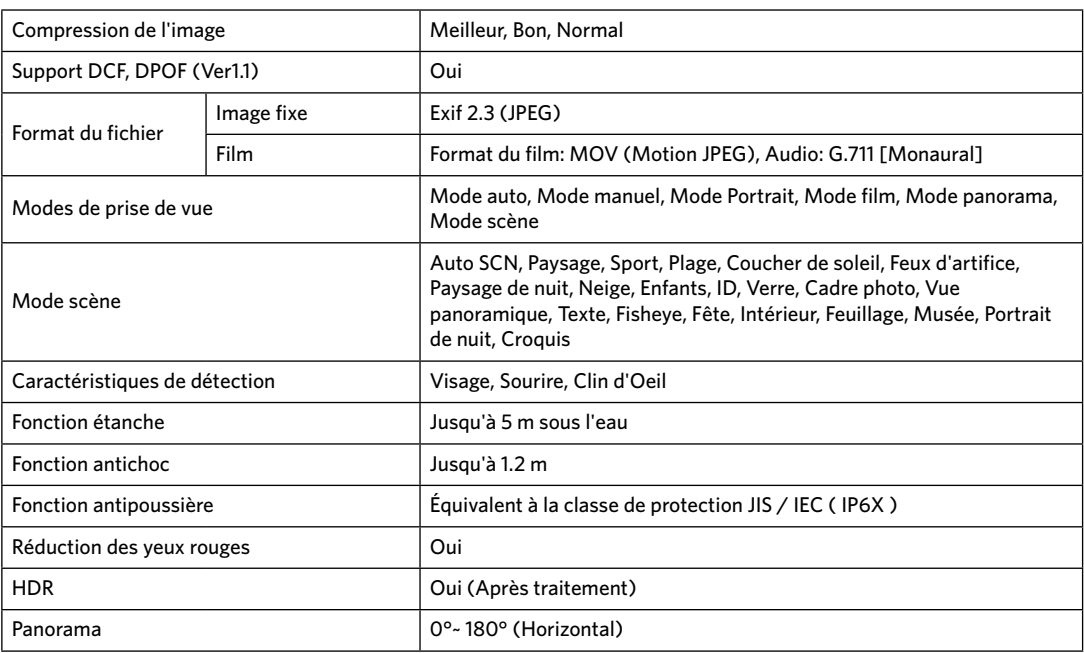

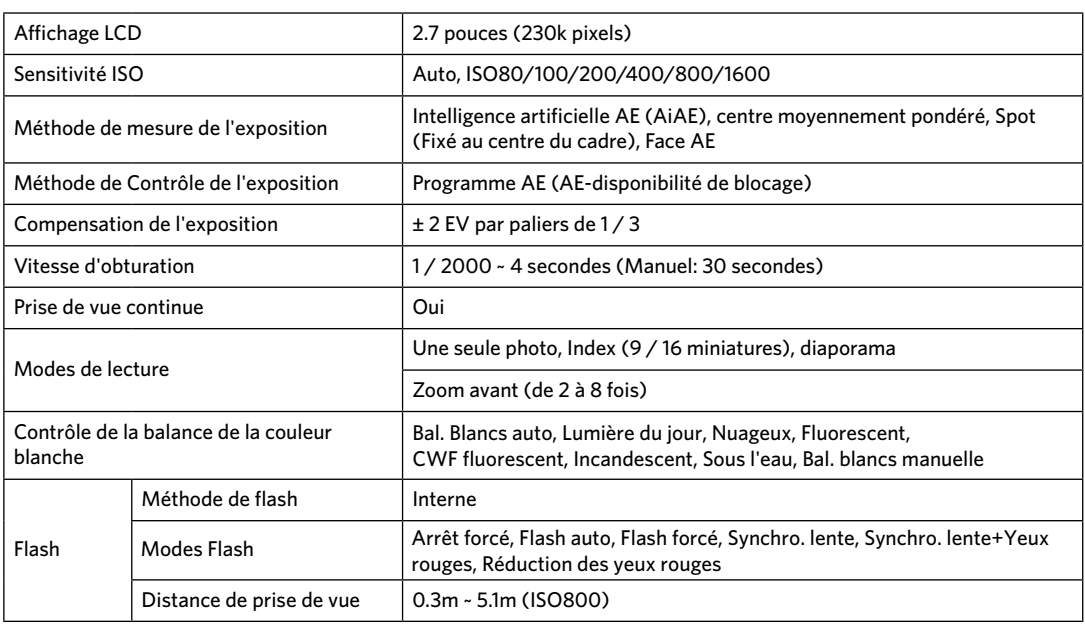

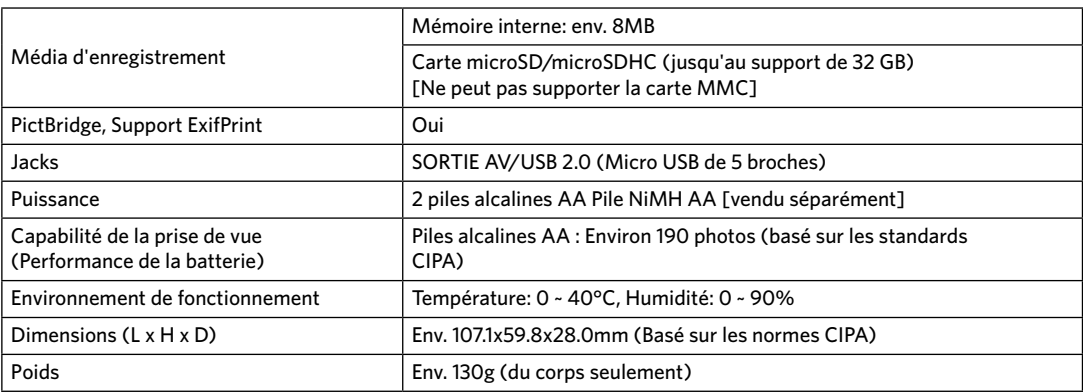

## Invites et messages d'alerte

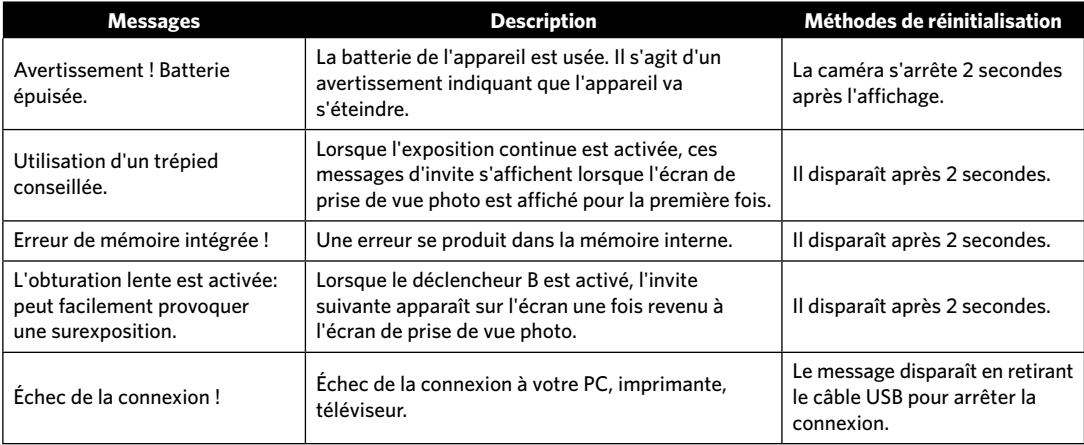

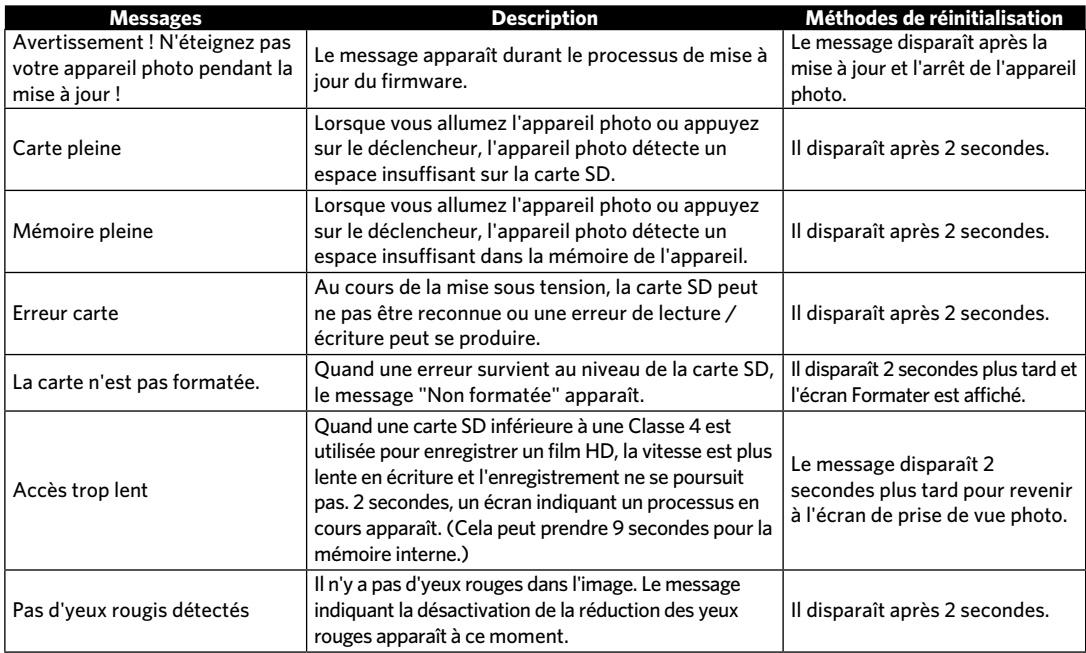

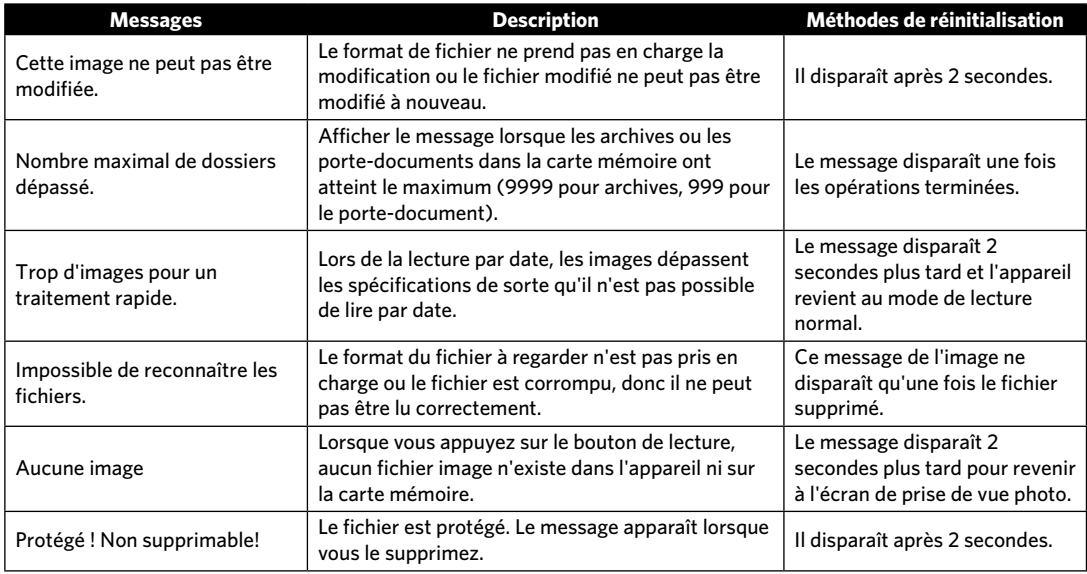

# Guide de dépannage

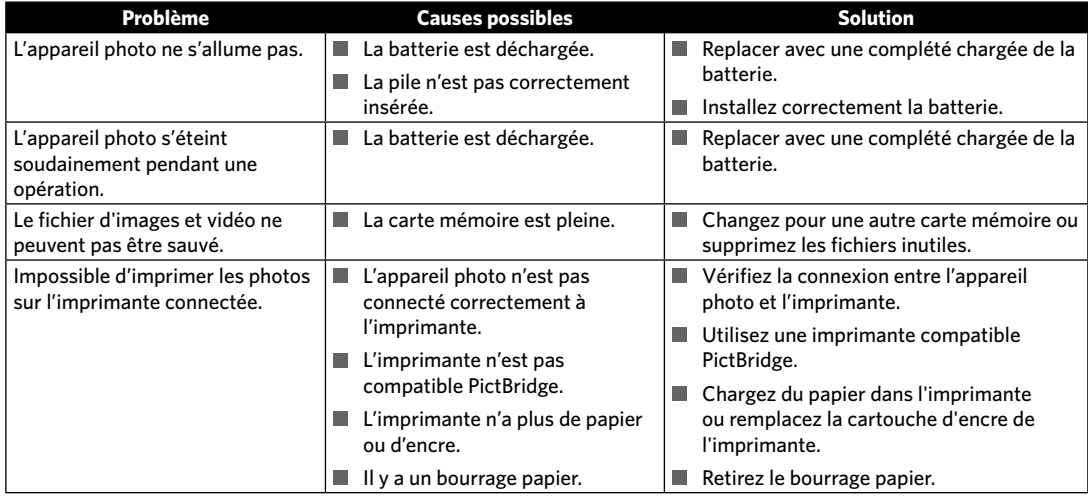

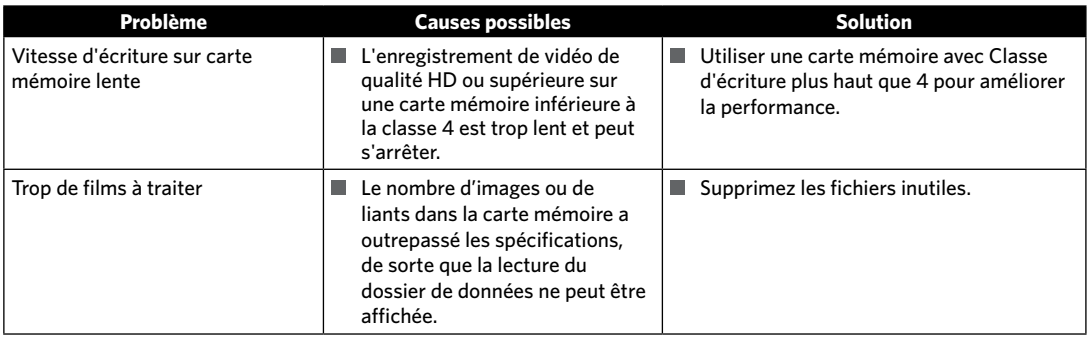

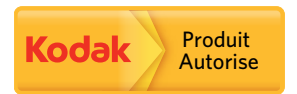

La marque de commerce Kodak et son apparence sont utilisées sous licence Kodak.

© 2014 by JK Imaging Ltd. All Rights Reserved.

JK Imaging Ltd., 17239 South Main Street, Gardena, CA 90248, USA

JK Imaging Europe, 71 Clarendon road, Watford, WD17 1DS, UK

www.kodakpixpro.com